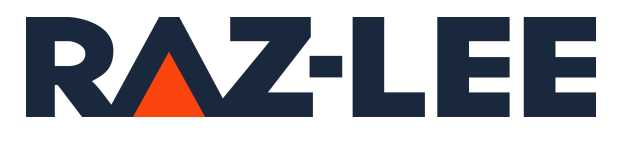

# iSecurity Password Reset

User Guide Version 7.01

www.razlee.com

## <span id="page-1-0"></span>**Contents**

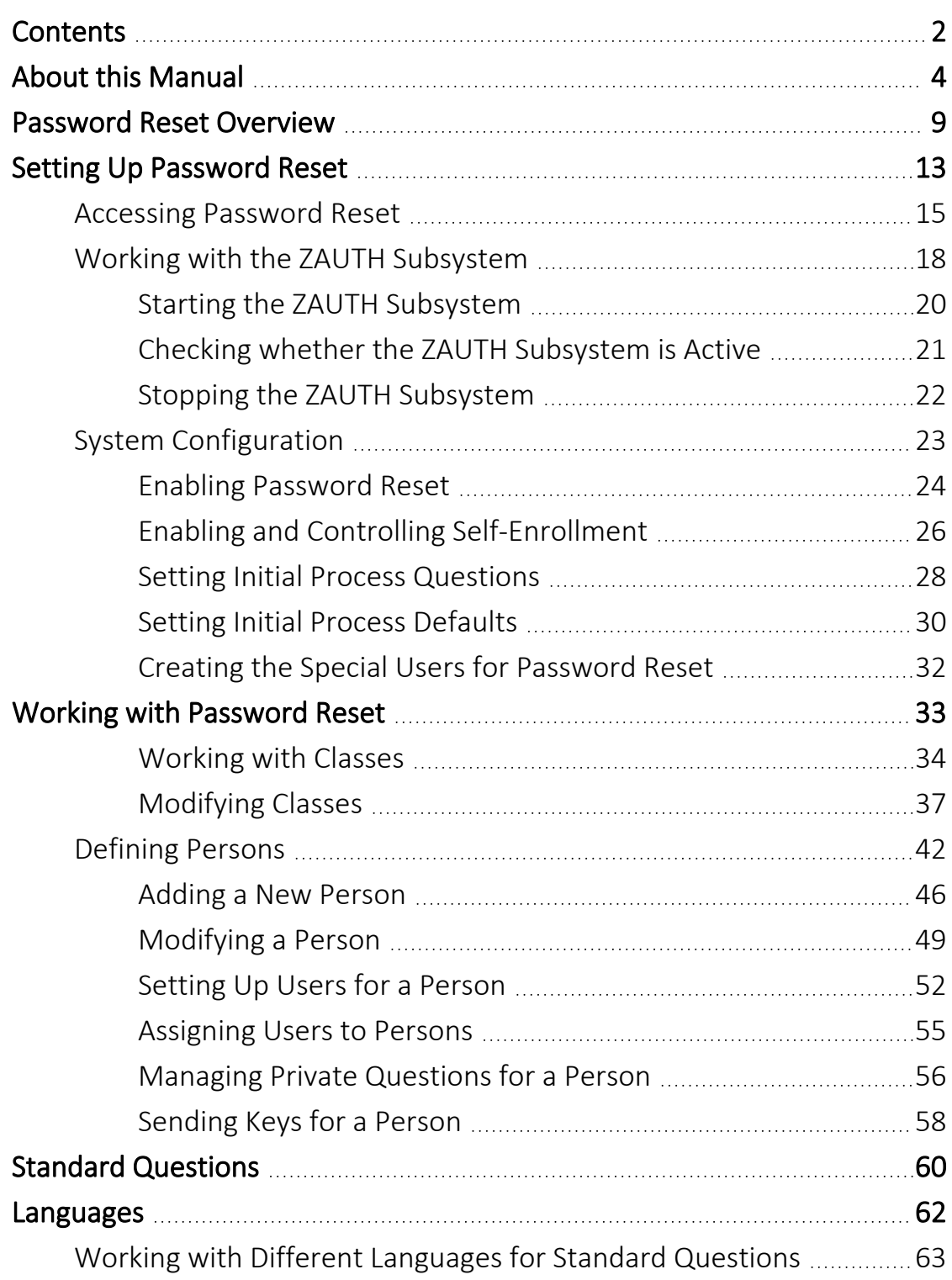

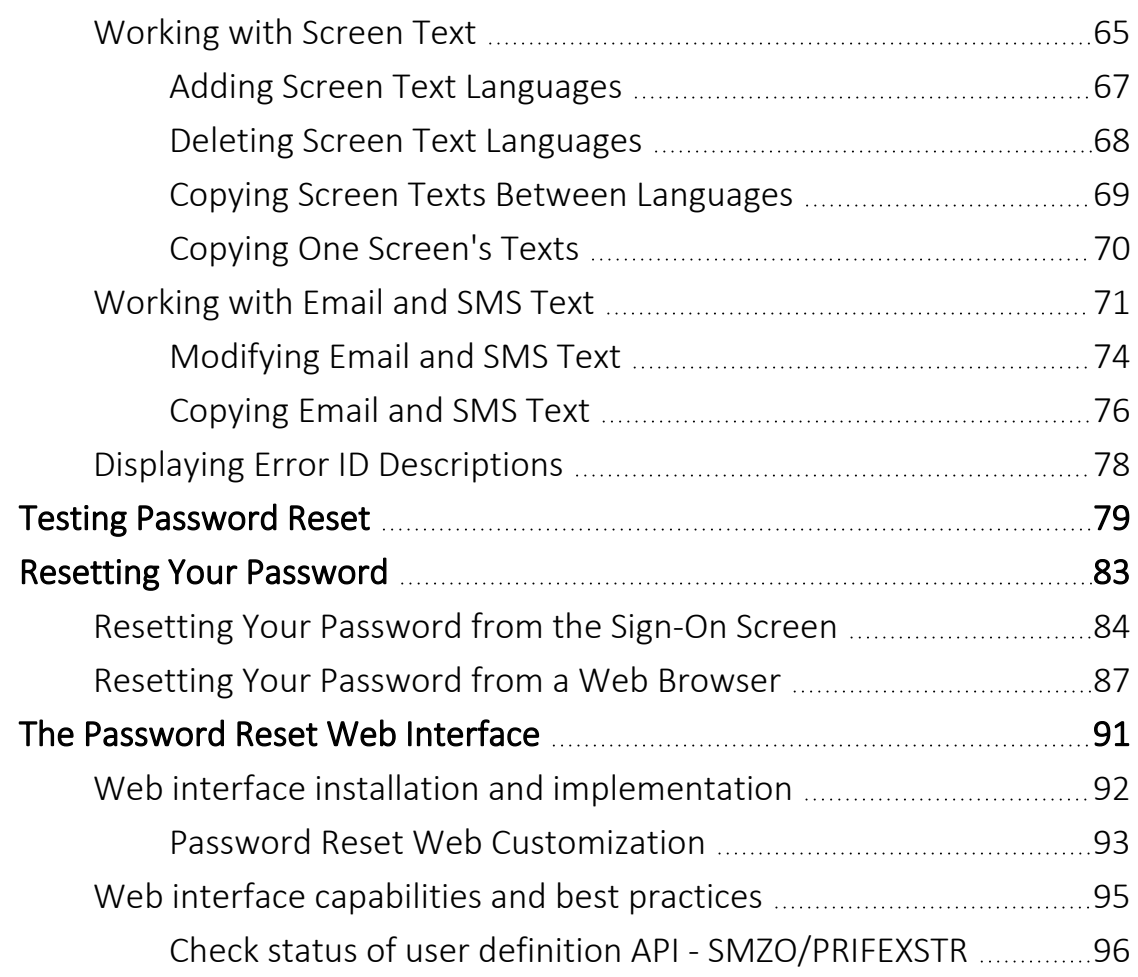

## <span id="page-3-0"></span>About this Manual

This user guide is intended for system administrators and security administrators responsible for the implementation and management of security on IBM i systems. However, any user with basic knowledge of IBM i operations will be able to make full use of this product after reading this book.

Raz-Lee takes customer satisfaction seriously. Our products are designed for ease of use by personnel at all skill levels, especially those with minimal IBM i experience. The documentation package includes a variety of materials to get you familiar with this software quickly and effectively.

This user guide, together with the iSecurity Installation Guide, is the only printed documentation necessary for understanding this product. It is available in HTML form as well as in user-friendly PDF format, which may be displayed or printed using Adobe Acrobat Reader version 6.0 or higher. If you do not have Acrobat Reader, you can download it from the Adobe website: <http://www.adobe.com/>. You can also read and print pages from the manual using any modern web browser.

This manual contains concise explanations of the various product features as well as step-by-step instructions for using and configuring the product.

Raz-Lee's iSecurity is an integrated, state-of-the-art security solution for all System i servers, providing cutting-edge tools for managing all aspects of network access, data, and audit security. Its individual components work together transparently, providing comprehensive "out-of-the- box" security. To learn more about the iSecurity Suite, visit our website at <http://www.razlee.com/>.

### Intended Audience

The Password ResetUser Guide document was developed for users, system administrators and security administrators responsible for the implementation and management of security on IBM® AS/400 systems. However, any user with a basic knowledge of System i operations is able to make full use of this document following study of this User Guide.

NOTE: Deviations from IBM® standards are employed in certain circumstances in order to enhance clarity or when standard IBM® terminology conflicts with generally accepted industry conventions.

This document may also serve for new versions' upgrade approval by management.

### Native IBM i (OS/400) User Interface

Password Reset is designed to be a user-friendly product for auditors, managers, security personnel and system administrators. The user interface follows standard IBM i CUA conventions. All product features are available via the menus, so you are never required to memorize arcane commands.

Many features are also accessible via the command line, for the convenience of experienced users.

### Conventions Used in the Document

Menu options, field names, and function key names are written in **Courier New Bold**.

Links (internal or external) are emphasized with underline and blue color as follows: "About this Manual" on the [previous](#page-3-0) page.

Commands and system messages of IBM i® (OS/400®), are written in *Bold Italic*.

Key combinations are in Bold and separated by a dash, for example: **Enter**, Shift-Tab.

Emphasis is written in Bold.

A sequence of operations entered via the keyboard is marked as

#### *STRPWDRST* **> 81 > 32**

meaning: Syslog definitions activated by typing *STRPWDRST*and selecting option: **81** then option: **32**.

### **Menus**

Product menus allow easy access to all features with a minimum of keystrokes. Menu option numbering and terminology is consistent throughout this product and with other Raz-Lee products. *To* select a menu option, simply type the option number and press **Enter**. The command line is available from nearly all product menus. If the command line does not appear (and your user profile allows use of the command line), press F10 to display it.

### Data Entry Screens

Data entry screens include many convenient features such as:

- Pop-up selection windows
- Convenient option prompts
- Easy-to-read descriptions and explanatory text for all parameters and options
- Search and filtering with generic text support

The following describes the different data entry screens.

- To enter data in a field, type the desired text and then press Enter or Field Exit
- To move from one field to another without changing the contents press Tab
- To view options for a data field together with an explanation, press F4
- To accept the data displayed on the screen and continue, press Enter

The following function keys may appear on data entry screens.

- F1: Help Display context-sensitive help
- F3: Exit End the current task and return to the screen or menu from which the task was initiated
- F4: Prompt Display a list of valid options for the current field or command. For certain data items, a pop-up selection window appears
- F6: Add New Create a new record or data item
- F8: Print Print the current report or data item
- F9: Retrieve Retrieve the previously-entered command
- F12: Cancel Return to the previous screen or menu without updating

### Legal Notice

This document is provided by Raz-Lee Security for information purposes only and is not a legal binding document.

While Raz-Lee is doing its best to coordinate between this document and Raz-Lee's products, changes might occur. In case a change has been encountered, please inform Raz-Lee. Raz-Lee keeps its right to modify the software or the document as per its sole discretion Usage of this document, and all information (including product information) provided within, are subject to the following terms and conditions, and all

applicable laws. If you do not agree with these terms, please do not access or use the remainder of this document.

This document contains highly confidential information, which is proprietary to Raz-Lee Security Ltd. and/or its affiliates (hereafter, "Raz-Lee"). No part of this document's contents may be used, copied, disclosed or conveyed to any third party in any manner whatsoever without prior written permission from Raz-Lee. The information included in this document is intended for your knowledge and for negotiation purposes only. Raz-Lee makes no implicit representations or warranties with respect to such information. The information included in this document is subject to change without notice. Any decision to rely on the information contained herein shall be at your sole responsibility, and Raz-Lee will not accept any liability for your decision to use any information or for any damages resulting therefrom. Certain laws do not allow limitations on implied warranties or the exclusion or limitation of certain damages. If these laws apply to you, some or all of the above disclaimers, exclusions, or limitations may not apply to you.

All registered or unregistered trademarks, product names, logos and other service marks mentioned within this document are the property of Raz-Lee or their respective owners. Nothing contained herein shall be construed as conferring by implication, estoppels, or otherwise any license or right, either express or implied, under any patent or trademark of Raz-Lee or any third party. No use of any trademark may be made without the prior written authorization of Raz-Lee. This document and all of its contents are protected intellectual property of Raz-Lee. Any copying, reprinting, reuse, reproduction, adaptation, distribution or translation without the prior written permission of Raz-Lee is prohibited.

Please check your End User License Agreement (EULA) for terms and Conditions.

2024 © Copyright Raz-Lee Security Inc. All rights reserved. Manual Revised: Thursday, March 21, 2024

#### **Contacts**

Raz-Lee Security Inc. www.razlee.com Marketing: marketing@razlee.com 1-888-RAZLEE-4 (1-888-7295334) Support: support@razlee.com 1-888-RAZLEE-2 (1-888-7295332)

## <span id="page-8-0"></span>Password Reset Overview

Resetting passwords is one of the biggest wastes of time for any organization. Surveys suggest that each password reset wastes up to 40 minutes and that password resets make up close to fifty percent of help desk calls.

With Password Reset, part of the iSecurity suite, IBM i users can now reset their own passwords easily and safely. Organizations addressing the sensitive issue of how to best manage IBM i user passwords can now enable their users to reset their own passwords with minimal effort or exposure. Users verify themselves after composing personal questions with answers that only they know.

Users, help desk staff, and system administrators can easily use and administer Password Reset. An enterprise can implement it within an organization with minimal overhead, while ensuring that no one other than the user knows the user's password.

Users create their own password profiles and can edit them at any time. They can reset the passwords without additional help or request assistance from the help desk. Users who have forgotten their passwords when trying to log in simply enters "FORGOT" in the User field and "PASSWORD" in the Password field. This triggers the self-authentication process that each user sets up in advance, including case-sensitive personal questions and responses.

Your organization's security policy controls the number and type of challenge questions that the user is asked and how many reset attempts are allowed. Unsuccessful attempts to reset passwords automatically alert relevant security personnel. Challenge questions discourage fraudulent reset requests. Users can set their own default reset password—known only to themselves—which adds another layer of security.

Users can reset their passwords in minutes, without the help desk, saving the company both valuable time and resources.

#### Integrates with other iSecurity products

You can seamlessly add Password Reset to your iSecurity suite and get all the benefits of a full audit trail, triggered actions, and so on.

#### Password templates

Users can be assigned to a specific password template that ensures that all users who need the same type of access have the same level of password security.

#### Password generation

The passwords that are generated comply with your organization's password policy.

#### Password Reset classes

Password Reset classes allow you to have different verification policies for different groups of users.

#### Multi-system

A single reset action allows users to reset their password on all System i systems to which they have access.

#### Multi-lingual

You can define different languages for different users.

#### Always available

Password Reset is always available for your users, even during non-standard working hours (late nights, weekends, and so on).

On systems using Password Reset, users set up a group of personal questions that only they can answer.

When they run Password Reset, they are first asked a set of initial identifying questions, set by the system administrators.

If they answer the questions correctly, they are sent a code via email, SMS, or both.

-

When they receive the code, they enter it into Password Reset.

They are then asked the personal questions that they had established beforehand.

Administrators can set different levels of verification for users, based on a set of user classes defined via the Work with P-R Classes screen (shown in ["Working](#page-33-0) with Classes" on page 34).

## <span id="page-12-0"></span>Setting Up Password Reset

Once you have installed Password Reset (as shown in the iSecurity Installation Manual), you can set it up for your organization via the Password Reset menu.

To display it, enter the command *STRPWDRST* on the OS/400 command line. The **Password Reset** screen appears.

```
PRMAIN                         Password Reset                iSecurity
                                                                                                                                                  System: RLDEV   
Persons Bureau According Reporting
  1. Persons                               41. Work with Queries              
                                                                                                   42. Work with Report Scheduler
Implementation                            Related Subjects   
21. Definitions                           61. Test Password Reset
22. Initial Identification                62. Self Enrollment
                                           Control       
                                                        71. Activation 
Error IDs                                 Maintenance                      
31. Display List 31. System Configuration
                                                                                                  82. Maintenance Menu           
                                                       89. Base Support               
Selection or command                  
===>
F3=Exit   F4=Prompt   F9=Retrieve   F12=Cancel                                
F13=Information Assistant  F16=System main menu
```
Setting up Password Reset involves the following steps:

- 1. Starting the ZAUTH subsystem (shown in ["Working](#page-17-0) with the ZAUTH Sub[system"](#page-17-0) on page 18)
- 2. Enabling and controlling authentication (shown in "Enabling [Password](#page-23-0) Reset" on [page 24](#page-23-0))
- 3. Defining classes and roles for users (shown in [Classes](../../../../../Content/Documents/Password Reset User Manual/Classes and Roles.htm) and Roles)
- 4. Creating standard questions for users (shown in "Standard [Questions"](#page-59-0) on [page 60](#page-59-0))
- 5. Creating special users (shown in ["Creating](#page-31-0) the Special Users for Password Reset" on [page 32](#page-31-0))
- 6. Creating text in needed languages for
	- 1. questions (shown in "Standard [Questions"](#page-59-0) on page 60)
	- 2. onscreen text (shown in ["Working](#page-64-0) with Screen Text" on page 65)
	- 3. email and SMS text (shown in ["Working](#page-70-0) with Email and SMS Text" on [page 71](#page-70-0))
- 7. Creating persons (shown in [Persons\)](../../../../../Content/Documents/Password Reset User Manual/Persons.htm)
- 8. Managing private questions for each person (shown in ["Managing](#page-55-0) Private [Questions](#page-55-0) for a Person" on page 56)

-

9. Testing Password Reset (shown in "Testing [Password](#page-78-0) Reset" on [page 79\)](#page-78-0)

## <span id="page-14-0"></span>Accessing Password Reset

The Password Reset main menu is the portal to all its functions.

To display the menu, type *STRPWDRST* on the command line of any screen and press the **Enter** key.

The Password Reset Main Menu appears.

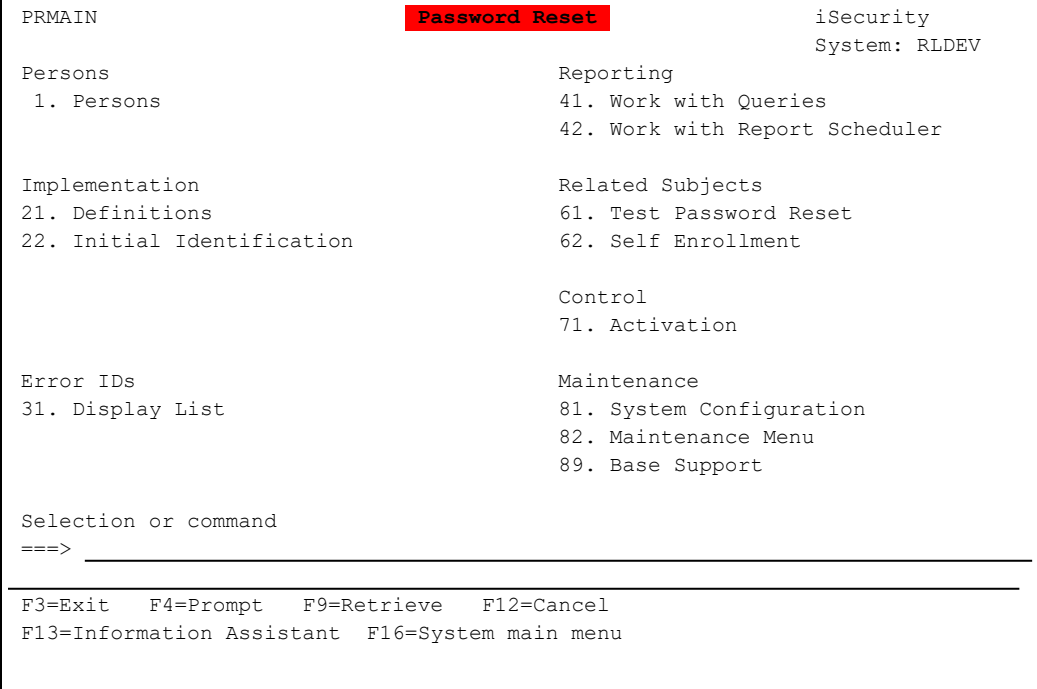

The menu options open the following screens:

#### **1. Persons**

Opens the **[Persons](../../../../../Content/Documents/Password Reset User Manual/Persons.htm)** menu (shown in Persons), where you define users and modify their settings.

#### **21. Definitions**

Opens the Definitions screen, where you can define the classes, locations, departments, and positions used in determining a user's role in your organization, as well as the texts that appear in various language on the screen and a suggested set of private questions.

#### **22. Initial Identification**

Opens the Initial ID fields screen (shown in ["Setting](#page-27-0) Initial Process [Questions"](#page-27-0) on page 28), where you can set the fields used for

initial identification.

#### **31. Display List**

Opens the Display Message Descriptions screen (shown in "Displaying Error ID [Descriptions"](#page-77-0) on page 78), where you can define messages shown on the screen.

#### **41. Work with Queries**

Opens the **Work with Queries** screen, where you can define and run the Password Reset queries and reports. These tools are documented in the iSecurity [Installation](https://razlee.com/manuals/installation-base-support/) and Base Support manual.

#### **42. Work with Report Scheduler**

Opens the Work with Report Scheduler screen, where you can define, schedule, and run Password Reset report groups. These tools are documented in the iSecurity [Installation](https://razlee.com/manuals/installation-base-support/) and Base [Support](https://razlee.com/manuals/installation-base-support/) manual.

#### **61. Test Password Reset**

Opens another Password Reset screen (shown in ["Testing](#page-78-0) [Password](#page-78-0) Reset" on page 79), where you can verify that a given person will be able to use the Reset Password self-service functionality.

#### **62. Self Enrollment**

Opens the Self Enrollment of Personal Information screen (shown in [Modifying](../../../../../Content/Documents/Password Reset User Manual/Modifying a Person.htm) a Person) to allow users to change their own personal attributes and private identification questions.

#### **71. Activation**

Opens the Activation menu (shown in ["Working](#page-17-0) with the ZAUTH [Subsystem"](#page-17-0) on page 18), from which you define the circumstances under which the system activates the product.

#### **81. System Configuration**

Opens theSystem Configuration menu (shown in ["Enabling](#page-23-0) [Password](#page-23-0) Reset" on page 24), where you can configure Password Reset and its relationship to other iSecurity products.

#### **82. Maintenance Menu**

Opens the Maintenance menu, where you can set internal product definitions.

#### **89. BASE Support**

Opens the BASE Support menu, where you can configure Password Reset and other iSecurity products..

## <span id="page-17-0"></span>Working with the ZAUTH Subsystem

The ZAUTH subsystem controls Password Reset as well as the iSecurity Authority on Demand system. It must be running for either to function.

To work with the ZAUTH subsytem, select 71. Activation from the Password Reset main menu. The **Activation** screen appears.

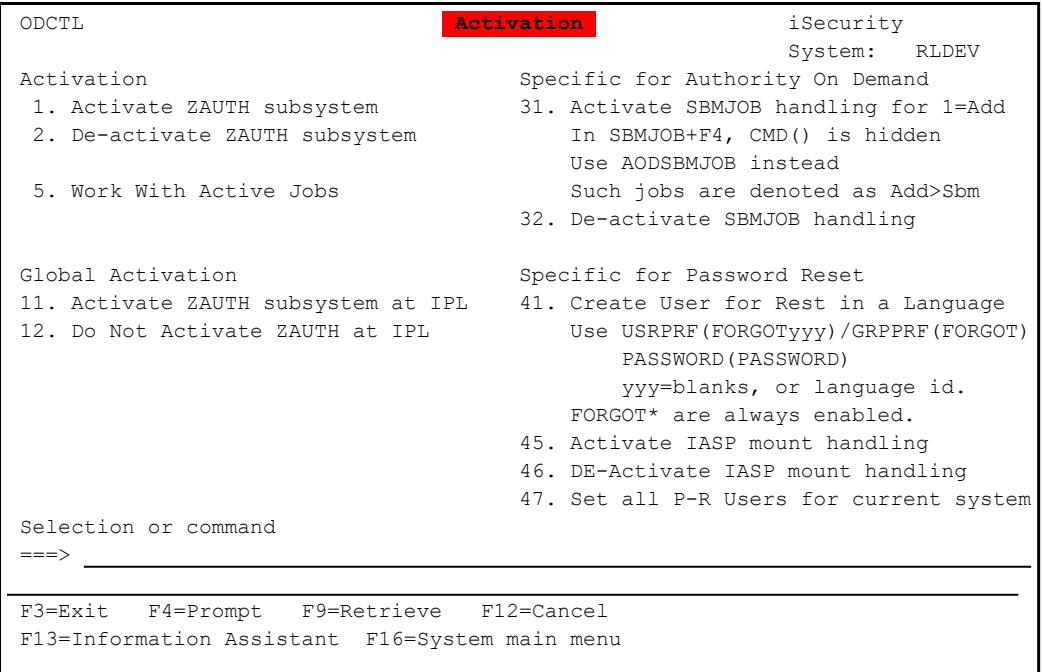

- To activate the ZAUTH subsystem, select 1. Activate ZAUTH subsystem from the Activation menu. The Start Real-Time Auth on Demand (STRRTAOD) screen (shown in "Starting the ZAUTH [Subsystem"](#page-19-0) on [page 20](#page-19-0)) appears.
- To check that the ZAUTH susystem is active, select 5. Work With Active Jobs from the Activation menu. The Work with Subsystem Jobs screen (shown in "Checking whether the ZAUTH [Subsystem](#page-20-0) is Active" on [page 21](#page-20-0)) appears.
- To de-activate the ZAUTH subsystem, select 2. De-Activate ZAUTH subsystem from the Activation menu. The End Real-Time Auth on Demand (STRRTAOD) screen (shown in ["Stopping](#page-21-0) the ZAUTH [Subsystem"](#page-21-0) on page 22) appears.

- To cause the ZAUTH subsystem to become active each time your system starts, select 11. Activate ZAUTH subsystem at IPL from the Activation menu. A line at the bottom of the screen appears, saying "Change effective next time subsystem starts."
- To prevent the ZAUTH subsystem from becoming active each time that your system starts, select 12. De-activate ZAUTH subsystem at IPL from the **Activation** menu. A line at the bottom of the screen appears, saying "Change effective next time subsystem starts."

## <span id="page-19-0"></span>Starting the ZAUTH Subsystem

To activate the ZAUTH subsystem, select 1. Activate ZAUTH subsystem from the Activation menu (shown in ["Working](#page-17-0) with the ZAUTH [Subsystem"](#page-17-0) on page 18). The Start Real-Time Auth on Demand (STRRTAOD) screen appears.

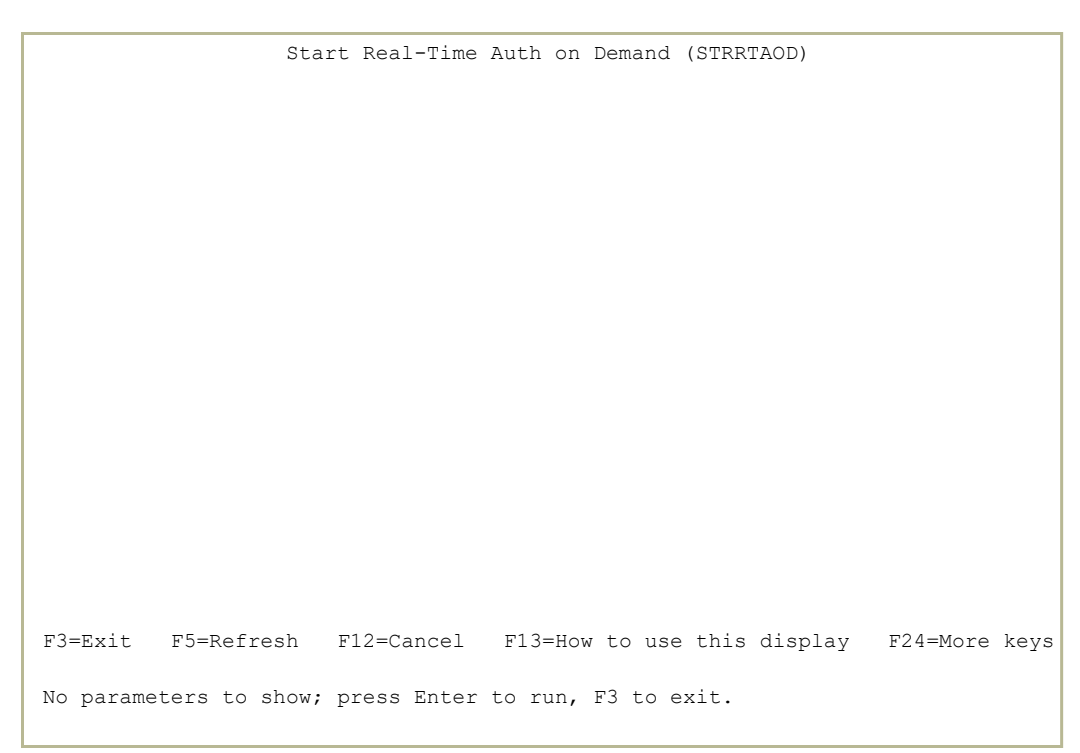

- To confirm that you want to start the ZAUTH subsystem, press Enter. The Activation screen appears, with a line at the bottom saying "Real-Time monitor of Authority on Demand started.".
- To exit without starting the ZAUTH subsystem, press the F12=Cancel key. The **Activation** screen appears.

### <span id="page-20-0"></span>Checking whether the ZAUTH Subsystem is Active

To check that the ZAUTH susystem is active, select 5. Work With Active Jobs from the Activation menu (shown in ["Working](#page-17-0) with the ZAUTH [Subsystem"](#page-17-0) on page 18). The Work with Subsystem Jobs screen appears.

```
                           Work with Subsystem Jobs                   S520    
                                                                                                               01/04/19 18:01:50
Subsystem . . . . . . . . . . . ZAUTH
Type options, press Enter.
2=Change 3=Hold 4=End 5=Work with 6=Release 7=Display message
8=Work with spooled files 13=Disconnect
Opt Job         User        Type     -----Status----- Function
   ODMONITOR  SECURITY8P AUTO    ACTIVE          PGM-ODMONR    
     ODSYSLOG1  SECURITY8P AUTO    ACTIVE          PGM-AUSYSLAR  
     PRMONITOR  SECURITY8P AUTO    ACTIVE          DLY-60        
               Bottom
Parameters or command
===>
F3=Exit F4=Prompt F5=Refresh F9=Retrieve F11=Display schedule data
F12=Cancel F17=Top F18=Bottom
```
If the ZAUTH subsytem is running, several entries will appear on the screen showing active jobs. The **PRMONITOR** job monitors Password Reset within the ZAUTH subsytem.

Press the F3=Exit key to return to the Activation menu.

See IBM documentation for the other functions of this screen.

## <span id="page-21-0"></span>Stopping the ZAUTH Subsystem

To de-activate the ZAUTH subsystem, select 2. De-activate ZAUTH subsystem from the **Activation** menu (shown in ["Working](#page-17-0) with the ZAUTH [Subsystem"](#page-17-0) on page 18). The End Real-Time Auth on Demand (ENDRTAOD) screen appears.

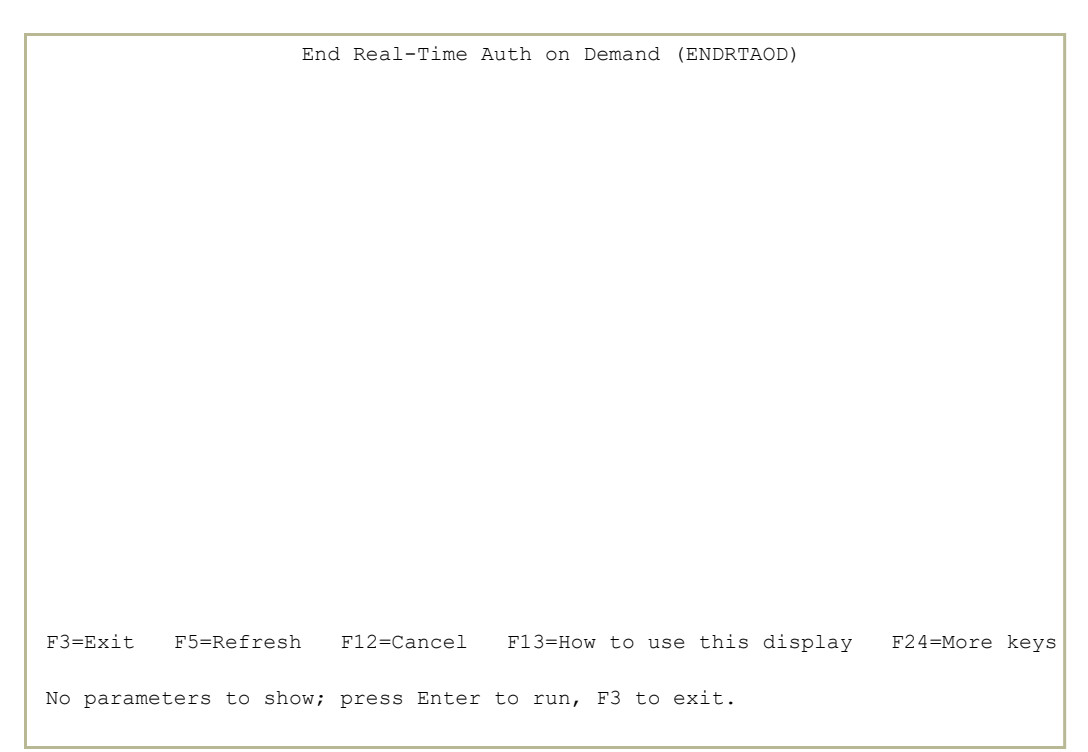

To confirm that you want to stop the ZAUTH subsystem, press the Enter key. The **Activation** screen appears, with a line at the bottom saying "Real-

Time monitor of Authority on Demand ended."

To exit without stopping the ZAUTH subsystem, press the F12=Cancel key. The **Activation** screen appears.

## <span id="page-22-0"></span>System Configuration

Use the System Configuration menu to access the setup processes for Password Reset and to define system parameters.

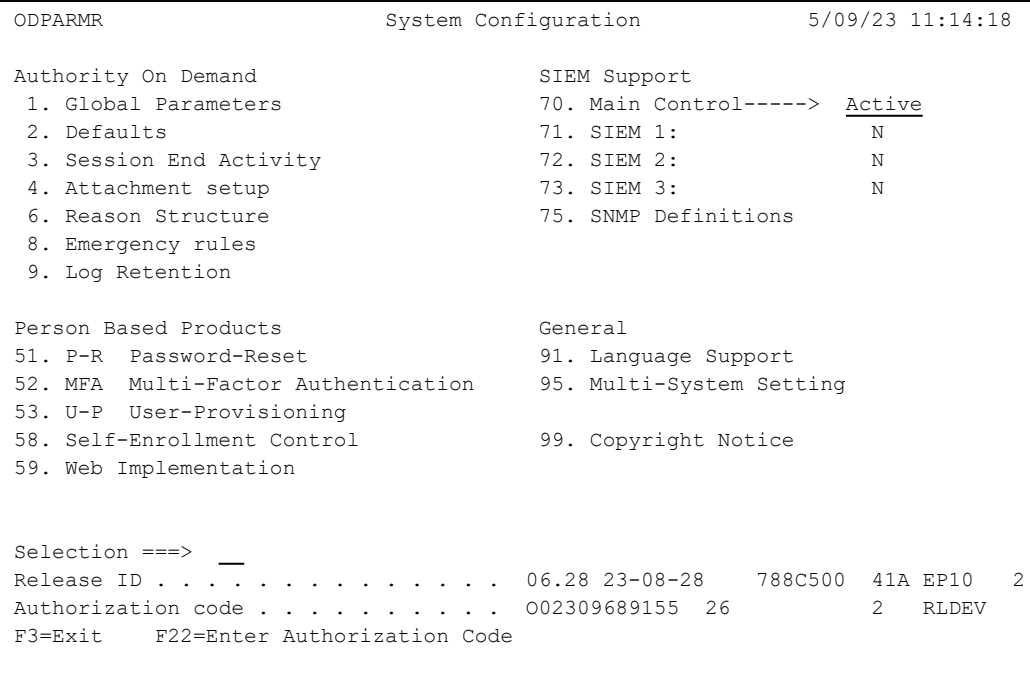

- "Enabling [Password](#page-23-0) Reset" on the next page
- "Enabling and Controlling [Self-Enrollment"](#page-25-0) on page 26
- "Setting Initial Process [Questions"](#page-27-0) on page 28
- "Setting Initial Process [Defaults"](#page-29-0) on page 30
- "Creating the Special Users for [Password](#page-31-0) Reset" on page 32

## <span id="page-23-0"></span>Enabling Password Reset

To enable Password Reset, first select 81. System Configuration from the Password Reset Main Menu.

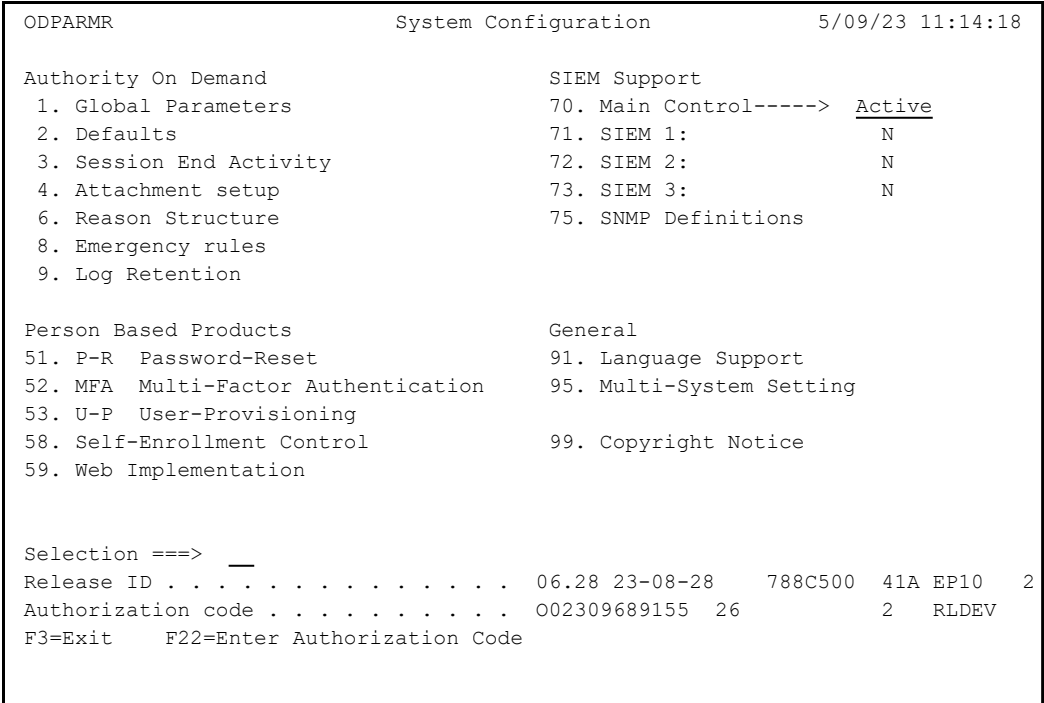

To enable Password Reset, select **51. P-R Password Reset**. The **Password-Reset** screen appears.

```
                                Password-Reset
Enable use of Password-Reset . . 1 0=Disabled
                                                                                                                                         1=By help desk / By user
                                                                                     2=By user                 
                                                                                     3=By help desk            
Resetting a password can be done by the user himself, or with
the assistance of the Help Desk.
F3=Exit   F12=Cancel
```
The screen contains the following fields:

#### **Enable use of Password-Reset**

Defines who is allowed to use authentication to reset passwords.

- **O=Disabled.** Password Reset is not available.
- 1=By help desk / By user. Password Reset can be performed by either the user or the help desk.
- 2=By user. Password Reset can only be performed by the user.
- 3=By help desk. Password Reset can only be performed by the help desk.

## <span id="page-25-0"></span>Enabling and Controlling Self-Enrollment

To enable and control self-enrollment, select **58. Self-Enrollment Control** from the System Configuration menu (*STRPWDRST* **> 81**). The Self-Enrollment Control menu appears.

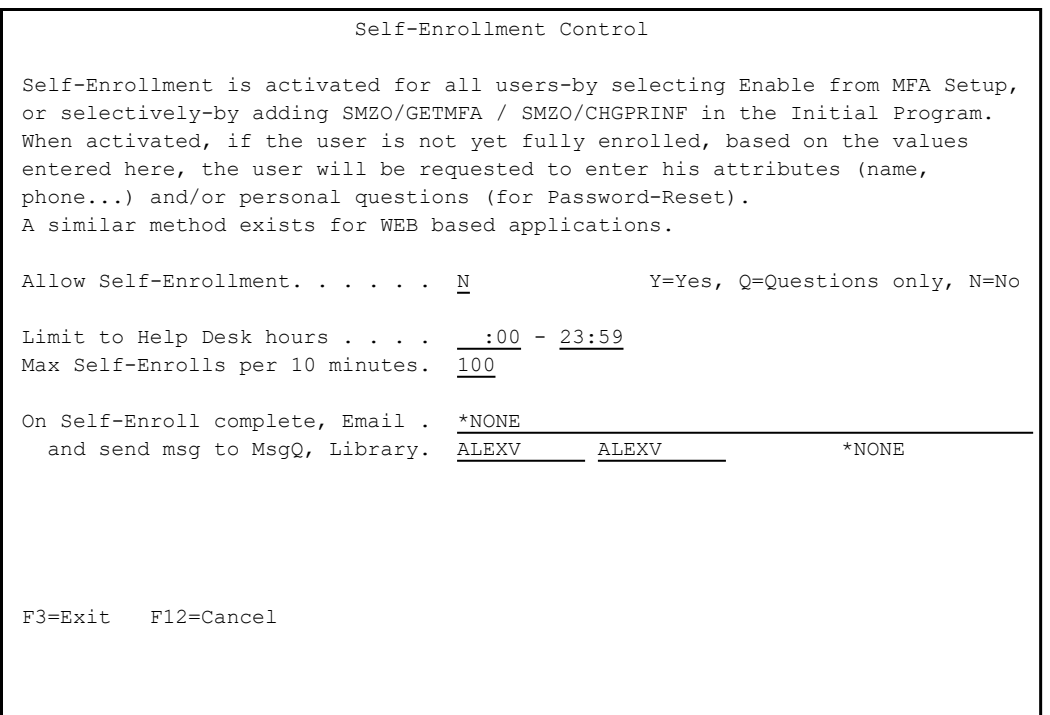

#### **Allow Self Enrollment**

Whether Self-Enrollment is allowed. Possible values are:

Y: Yes

Q: Questions Only

N: No

#### **Limit to Help Desk hours**

You can choose to permit users to set their personal questions for the first time only during the defined Help Desk hours. This only applies to users setting their questions for the first time, since this is when they are most likely to seek assistance. Enter the starting time in the first field and the closing time in the second.

#### **Max Self-Enrolls per 10 minutes**

Defines the maximum number of users who can set their personal questions in a ten-minute period. This only applies to users setting their questions for the first time, since this is when they are most likely to seek assistance.

#### **On Self-Enroll complete, Email**

The email addresses to receive notice when users complete entering their personal questions. You can enter multiple addresses, separated by commas.

#### **and send msg to MsgQ, Library**

The message queue and library that [[[Undefined variable Raz-Lee-Variables.ProductName]]] is to notify when users enter their personal questions.

## <span id="page-27-0"></span>Setting Initial Process Questions

To set the initial questions asked when a user requests a Password Reset, select **22. Initial Identification** in the Password Reset main menu. The **Initial ID Fields** menu appears.

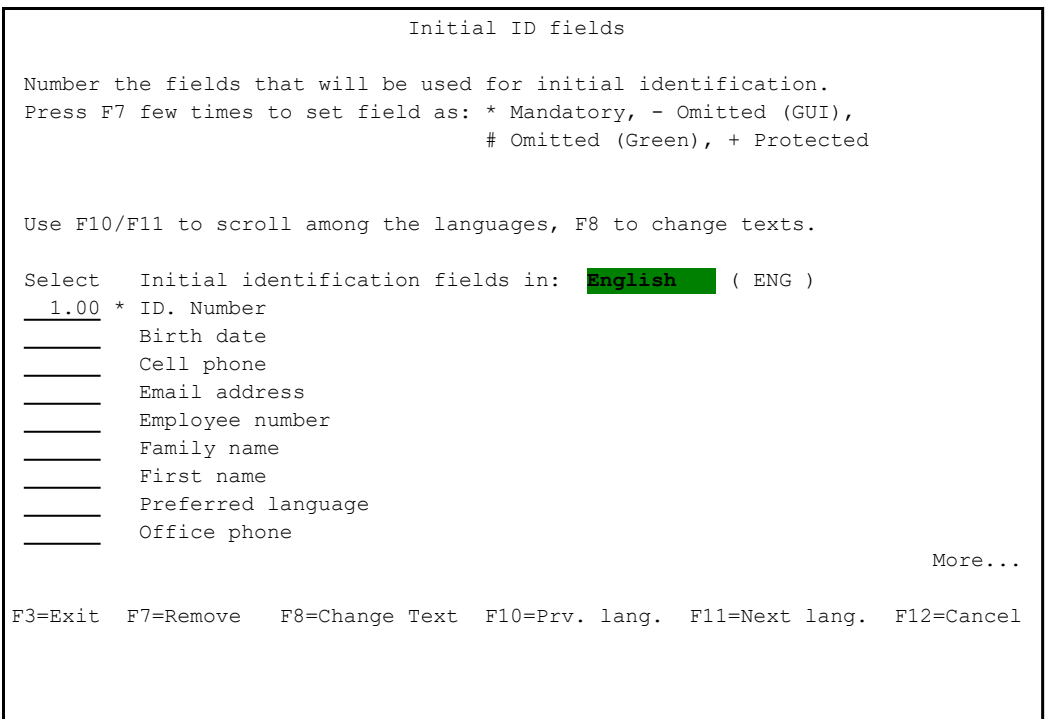

With this screen, you can set the questions that a user can be asked in the initial phase of the Password Reset process. You can set the questions for multiple languages and determine which questions must appear and which must not.

- To set the questions that must appear and the order in which they are asked, enter a number in the **Select** field for each question. The numbers determine the order in which the questions are asked. They do not have to be integers. A question numbered "1.5", for example, would appear after a question numbered "1" and before a question numbered "2".
- To remove a question from the list of possible questions presented on a web interface, place the cursor in the **Select** field for the question and press the F7=Remove key. A minus sign appears to the right of the field.

To remove the field from list of possible questions on the green screen interface as well as the web, press the F7=Remove key again. A pound sign ("**#**") replaces the minus sign.

To remove the pound sign and include the field, press the F7=Remove again.

To cycle among the languages in which questions can appear, press the F10=Prv. lang. and F11=Next lang. keys. The questions appear in the languages defined for the system. To edit the question texts, press the F8=Change Text key. You can then enter and change the text of the questions, including further explanations if needed.

When you have finished entering or changing values, press **Enter** to return to the Password Reset screen.

## <span id="page-29-0"></span>Setting Initial Process Defaults

To define the default language in which Password Reset will operate, as well as the Password Reset class to use if the user's role is undefined, , select

**21. Definitions** in the Password Reset main menu, then select **2. Default Class and Language**, The Initial Process Setup

screen appears.

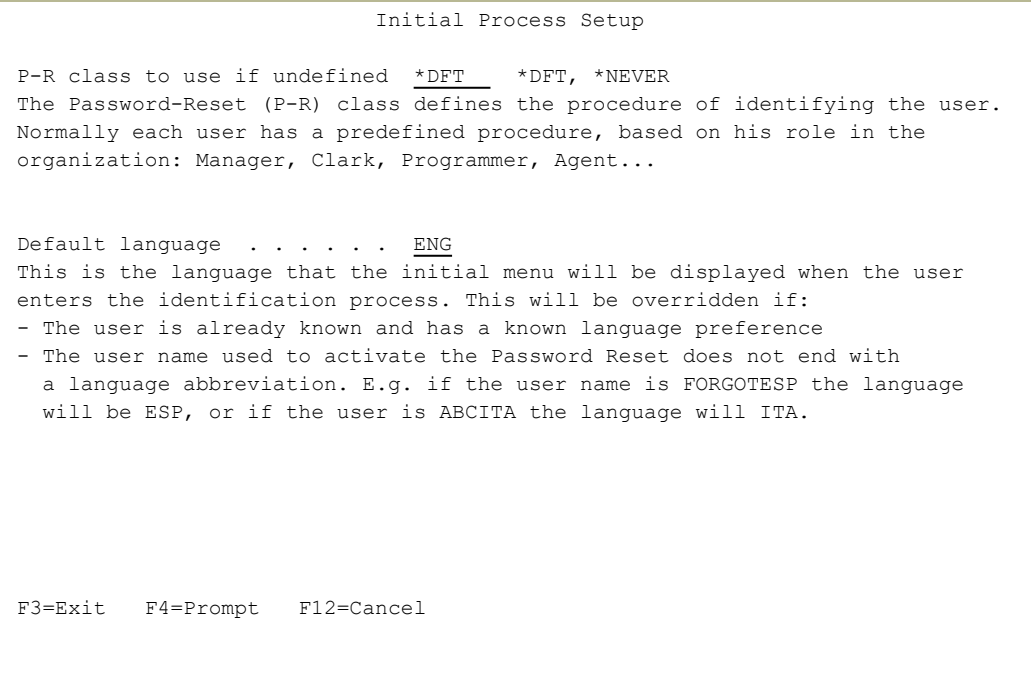

To determine the Password Resetclass to use if the user does not have one, enter a value in the **P-R class to use if undefined** field. The classes are defined on the **Work with P-R Classes** screen (shown in ["Working](#page-33-0) with Classes" on page 34). To set the user to use the system default, enter "**\*DFT**" in the field. If you do not want to use Password Reset for users for whom a class has not been set, enter "\*NEVER" in the field.

To determine **language** in which the Password Reset screens appear by default, enter a value in the **Default Language** field. The text on the screen appears in that language if the user is not known or doesn't have a known language preference, or if the user name used to start the Password Reset process does not end in a three-letter language abbreviation.

To select the value from a list of known languages, place the cursor in the field and press the F4=Prompt key.

## <span id="page-31-0"></span>Creating the Special Users for Password Reset

Password Reset uses special users in the process of resetting password. While you can set these to different values, they are often set to the user name "FORGOT" with the password "PASSWORD". Logging in as this user places you in the Password Reset process. You can also create other user names that will start the Password Reset process in other languages.

To create these users, select 41. Create User from the Activation menu (shown in "Working with the ZAUTH [Subsystem"](#page-17-0) on page 18). The Create User Profile (CRTUSRPRF) screen appears.

```
                   Create User Profile (CRTUSRPRF)      
Type choices, press Enter.
User profile . . . . . . . . . . > FORGOT        Name                          
User password . . . . . . . . . > PASSWORD Character value, *USRPRF...
Current library  . . . . . . . . *CRTDFT       Name, *CRTDFT                 
Limit capabilities . . . . . . . > *YES
Text 'description' . . . . . . . > 'iSecurity Password-Reset (self service)'   
                                                       Additional Parameters                              
Special authority . . . . . . > *NONE *USRCLS, *NONE, *ALLOBJ...
Group profile \ldots . . . . . . > *NONE Name, *NONE
Bottom Bottom Bottom
F3=Exit   F4=Prompt   F5=Refresh   F10=Additional parameters   F12=Cancel      
F13=How to use this display F24=More keys
```
- For the general Password Reset user, set the **User profile** field to "FORGOT" and the **User password** field to "PASSWORD". The text in the user interface will appear in the system's default language.
- To create users for other languages, set the User profile field to " $FORGOTYYY'$ " where "<sub>yyy</sub>" is the three-letter identifier for the language. For example, the user for the Italian language would be "FORGOTITA" and the user for Hebrew would be "FORGOTHEB".

Once you have entered the information for the user, press the F3=Exit key to save the entry. The **Activation** screen appears.

## <span id="page-32-0"></span>Working with Password Reset

This section describes all the tasks that you can perform in Password Reset. The tasks are described in the order they appear in the Password Reset main menu.

## <span id="page-33-0"></span>Working with Classes

To add, modify, copy, or delete classes, select **1. Classes** from the Definitions screen (STRPWDRST**> 21**). The Work with Classes screen appears.

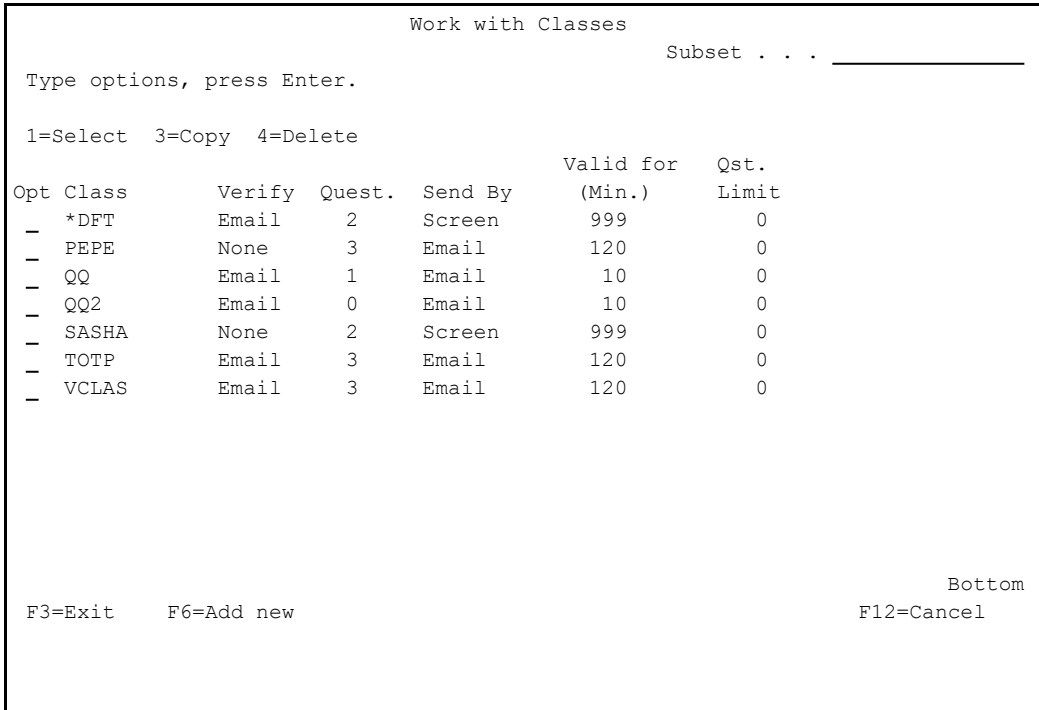

The body of the screen contains a line for each currently defined class. Each line contains these fields:

#### **Class**

The name of the class.

#### **Verify**

The class's preferred verification device. Values include **Cell**, **Email**, or **None** (for classes that do not use MFA).

#### **Quest.**

If using questions for verification, the number of questions asked.

#### **Send by**

How to send temporary passwords. Possible values are **Cell**, **Email**, and **Screen**.

#### **Valid for (Min.)**

The number of minutes for which temporary passwords are valid. The value can be between **1** and **998**. If set to **999**, the passwords do not expire.

#### **Qst. Limit**

The number of tries that the person may take to enter a correct answer to private questions. If set to **0**, this has no limit.

- To modify a class, enter **1** in the **Opt** field for that class. The Modify Class screen appears, as shown in ["Modifying](#page-36-0) Classes" on page 37.
- To copy a class, enter **3** in the **Opt** field for that class. The Copy Class screen appears. Enter the name of the new class in the **New class** field of that screen, then press Enter.
- To delete a class, enter **4** in the **Opt** field for that class. The Delete Class screen appears, displaying information about the class. Press **Enter** to delete that class. You can only delete classes that have no Persons as members.
- To add a class, press the F6 key. The Add New Class screen appears, with the same fields as the **Modify Class** screen shown in ["Modifying](#page-36-0) Classes" on [page 37](#page-36-0).
- To set the default class and language to use, select **2. Default Class and Language** from the Definitions menu. The Initial Process Setup screen appears:

 Initial Process Setup P-R class to use if undefined \*DFT \*DFT, \*NEVER The Password-Reset (P-R) class defines the procedure of identifying the user. Normally each user has a predefined procedure, based on his role in the organization: Manager, Clark, Programmer, Agent... Default language . . . . . . ENG This is the language that the initial menu will be displayed when the user enters the identification process. This will be overridden if: - The user is already known and has a known language preference - The user name used to activate the Password Reset does not end with a language abbreviation. E.g. if the user name is FORGOTESP the language will be ESP, or if the user is ABCITA the language will ITA. F3=Exit F4=Prompt F12=Cancel

-

Enter the values as described on that page.
# <span id="page-36-0"></span>Modifying Classes

To modify a class, enter **1** in the **Opt** field for that class on the Work with Classes screen (**STRPWDRST> 21 > 1**). The Modify Class screen appears:

```
                                Modify Class
Class . . . . . . . . . . TT
Text  . . . . . . . . . . . T                                                 
MFA Preferred device  . . . E             N=No MFA, C=Cell, E=Email, S=Screen
If no screen, prefer  . . . T             C=Cell, E=Email                     
Restrict Emails to domain .
                                                                                                                                      OAuth2/OpenID          
Add't Authentication Factor OTP TOTP Qstn App API Device Auth.C Radius
Use 1-9 to specify MFA. \frac{2}{2} = \frac{2}{7} = - \frac{4}{7}Priority (1=Highest) AOD. .                                    
Blank=Do not use   P-R. .                                    
Private questions<br>Number of private questions 0 0-10
Number of private questions \frac{0}{30} 0-10<br>Private questions retries . 30 0=*NOMAX
Private questions retries . \frac{30}{601} 0=*NOMAX<br>Wait before next attempt . 601 1-999 seconds (999=No retry)
Wait before next attempt . 601
Password-Reset                                                                 
How to verify the user . . \underline{E}<br>
How to send the password . 0<br>
S=Screen, C=Cell, E=Email
How to send the password  . 0             S=Screen, C=Cell, E=Email           
                                                          1=New pwd, 2=Enable user, 9=Select
Password must be changed in 102           1-999 minutes (999=*NOMAX)          
F3=Exit
```
The screen contains these fields:

#### **Class**

The name of the class. The default class is specified as **\*DFT**.

#### **Text**

A free-form text description of the class.

#### **MFA Preferred Device**

The device to be used for MFA verification. A user who connects to the system and requires MFA is sent a link for confirmation, either via email or via SMS to the user's smartphone.

Values include:

- **C**: Cell phone
- **E**: Email
- **N**: The class does not use MFA.

#### **S**: Screen

## **If no screen, prefer**

The destination for messages if the **MFA Preferred Device** is set to Screen but is not available.

Values include:

**C**: Cell phone

**E**: Email

#### **Restrict Emails to domain**

The domains to which verification codes and new passwords can be sent by email. For example, they might be restricted to domains within the organization. If this field is left empty, the emails can go to any domain.

#### **Add't Authentication Factor**

The methods that MFA, Authority on Demand, and Password Reset use for additional authentication. When the user signs in using MFA and follows the link sent via email or SMS, the page displays a series of buttons on the lower right. The user can select those buttons to use alternate methods of verification. The values set here determine the order in which the buttons appear onscreen, from left to right. If no value is set for a method here, no button appears for that method.

The three lines show that methods available for MFA, Authority on Demand, and Password Reset.

The methods are:

#### **OTP**

A one-time password, sent via email or SMS, as set in the **Preferred Verification Device** field.

**TOTP**

A **temporary one-time password**, as shown in an authenticator app, such as the Microsoft Authenticator or Google Authenticator, installed on the user's smartphone. Users are set up with MFA (as shown in ) receive a QR code by email. Scanning this code with an authenticator app

connects the app and your MFA system. Users authenticating via TOTP enter the code shown for your system in their app. The codes change every thirty seconds. If a code expires while the user is entering it, they must enter the code that replaced it.

#### **Qstn**

A set of personal security questions that the user must answer correctly. The questions for each person are entered on the Modify Person Identification Questions screen (as shown in Questions and Answers).

#### **App**

The iSecurity authorization App.

# **API**

A relevant API.

# **OAuth2/OpenID Device**

The OAuth 2.0 Device Authorization Grant (formerly known as the Device Flow) is an OAuth 2.0 extension that enables devices with no browser or limited input capability to obtain an access token.

# **OAuth2/OpenID Auth. C**

The authorization code grant type is used to obtain both access tokens and refresh tokens and is optimized for confidential clients. Since this is a redirection-based flow, the client must be capable of interacting with the resource owner's user-agent (typically a web browser) and capable of receiving incoming requests (via redirection) from the authorization server.

#### **RADIUS**

RADIUS authentication goes through a separate authentication server to authenticate users.

The three fields under **Private Questions** are relevant if **Qstn** has been selected as an additional authentication option.

# **Number of private questions**

The number of private questions that the user is asked. The value can be between 0 and 10. The default is 0, meaning that Password Reset will skip the personal questions.

## **Private Questions retries**

The number of times that a user gets to retry entering the answer to a private question if it fails. If set to **0**, there is no limit to the number of retries.

#### **Wait before next attempt**

The number of minutes that a user must wait after entering the maximum number of failed responses before trying again.

The number can be between **0** and **998**. A value of **999** means that there is no waiting time between failures.

The four fields under **Password Reset** are relevant for Password Reset.

-

# **How to verify the user**

Possible values are:

**N**: No verification

**C**: Cell

**E**: Email

# **How to send the password**

Possible values are:

**S**: Screen

**C**: Cell

**E**: Email

#### **How to reset password**

Possible values include:

- 1: New password
- 2: Enable user

9: Select

# **Password must be changed in**

The number of minutes within which the password must be changed. Values are from **1** to **998**, with **999** indicating no maximum time.

# <span id="page-41-0"></span>Defining Persons

Multi-Factor Authentication, as well as iSecurity Authority on Demand and Password Reset, manages user information in terms of Persons. Since multiple users on multiple system might all be the same person, Password Reset groups them together. Thus, for example, if a person has been successfully authenticated as a particular user on one system, attempts to access related systems by that same person using other user names in a allotted period of time will also be accepted without needing to be authenticated again.

To define and work with persons, select **1. Persons** from the Password Reset main menu. The Persons menu appears.

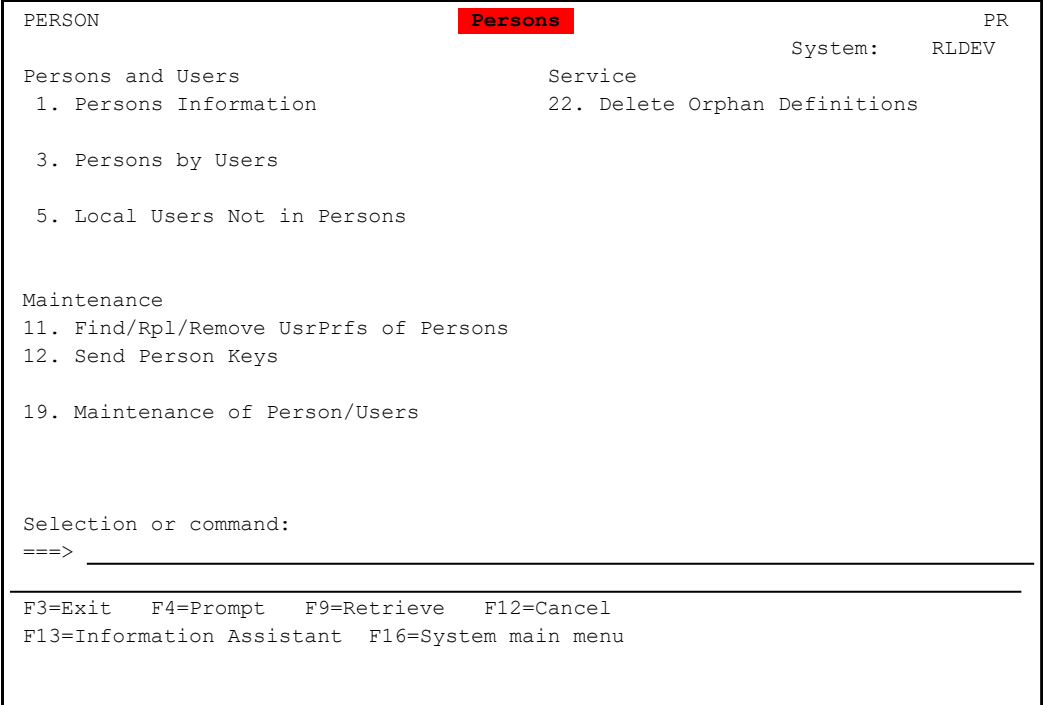

To display and enter information concerning each user, select **1. Person Information** from the Persons menu (STRPWDRST**> 1**). The Work with Persons screen appears:

 Work with Persons Subset by text . . . . by User Profile. Type options, press Enter. The South State of the Set of MFA Y, N, S 1=Work with 3=Rename 4=Delete 7=Questions 8=TOTP Opt Person Name TOTP MFA-Rqd Qst AAAACCYY d d AAAAXXXZ ss ss AAAMMX pp rr  $\sim$ ALEXV Volinski Alexander ALLAV VOITHS!<br>ATEST CD QQ<br>AV dfd dd  $\overline{\phantom{0}}$ AV dfd dd Yes 2  $\overline{a}$ B12 aa AAx CCCBBB 01234 1n567 DB Ilan Ilan Yes Yes 2 GS gs gs Yes Yes 2  $\overline{a}$ GS1 a ppp and a set of  $\alpha$  and  $\alpha$  and  $\overline{a}$ JAVA BBB Test AAA Test Yes Yes 1  $\overline{a}$ MARY Popins Mary Yes Skip 6 MOTIW W Moti More... F3=Exit F6=Add new F12=Cancel

The body of the screen contains a line for each user. Each contains the following fields:

#### **Person**

A unique identifier for the Person.

#### **Name**

The family name and first name of the user.

#### **TOTP**

If set to **Yes**, a Temporary One-Time Password for MFA is defined for this person.

#### **MFA-Rqd**

Whether MFA is required for this person.

#### **Qst**

The number of personal questions and answers defined for this person.

To add a new person, press the F6 key from the Work with Persons screen (*STRPWDRST***> 1 > 1**). The Add New Person screen appears, as shown in ["Adding](#page-45-0) a New Person" on page 46.

- To modify a person, enter **1** in the **Opt** field for the person on the Work with Persons screen (*STRPWDRST***> 1 > 1**). The Modify Person screen appears, as shown in ["Modifying](#page-48-0) a Person" on page 49.
- To define a person's private questions for Password Reset, enter 7 in the **Opt** field for the person on the Work with Persons screen (*STRPWDRST***> 1 > 1**). The Modify Person Identification Questions screen appears, as shown in ["Managing](#page-55-0) Private Questions for a Person" on [page 56](#page-55-0).
- To send a person's key for Temporary One-Time Passwords or Emergency codes to them, select **12. Send Person Keys** from the Persons menu (*Password Reset* **> 1**). The Send Person Keys (SNDPRKEY) screen appears, as shown in ["Sending](#page-57-0) Keys for a Person" on page 58.
- To find, remove, or replace a Person's user profiles, select **11. Find/Rpl/Remove UsrPrfs of Persons** from the Persons menu (*STRPWDRST***> 1**). The Replace Person's UsrPrfs (RPLPRUSR) screen appears.

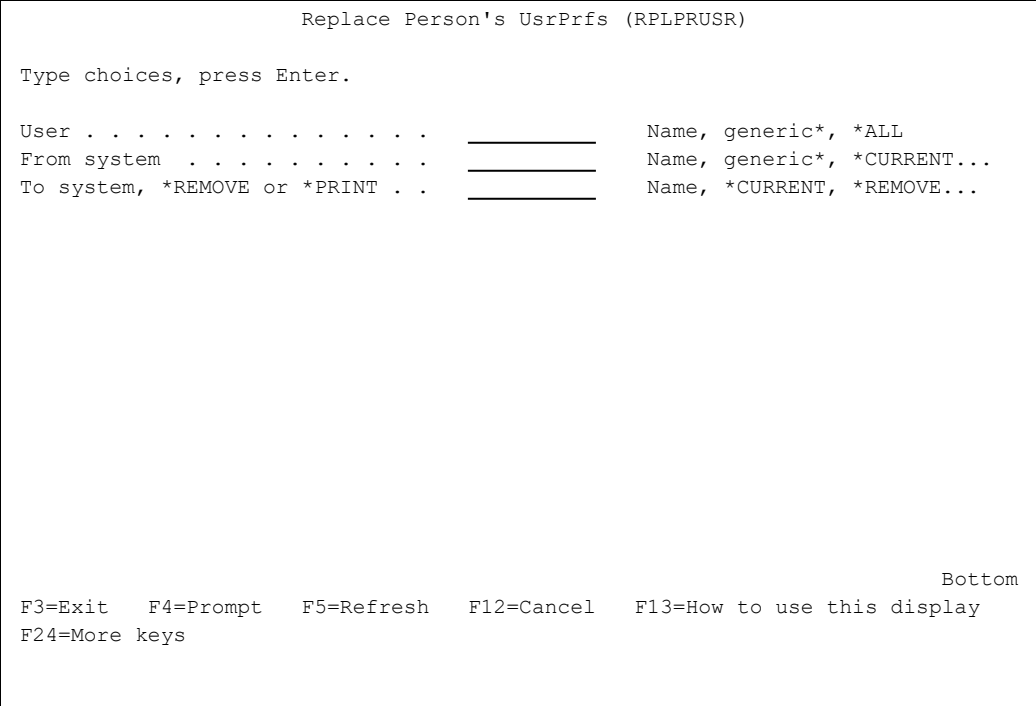

This command could be useful in duplicating a person's user profiles from one system to another.

-

The body of the screen has three fields:

#### **User**

The name of the person or persons. It can be a name, a generic\* name, or \*ALL.

#### **From system**

The system containing the original user profiles. It can be a name, a generic\* name, \*CURRENT, or \*ALL.

# **To system, \*REMOVE or \*PRINT**

If you are replacing user profiles, the name of the system to which they should be copied from the system in the previous field.

To remove user profiles from the system in the previous field, the string \*REMOVE.

To print a listing of user profiles from the system in the previous field.

# <span id="page-45-0"></span>Adding a New Person

To add a new person to the list of users, press the F6 key on the Working with Persons screen (as shown in ["Defining](#page-41-0) Persons" on page 42). The Add New Person screen appears.

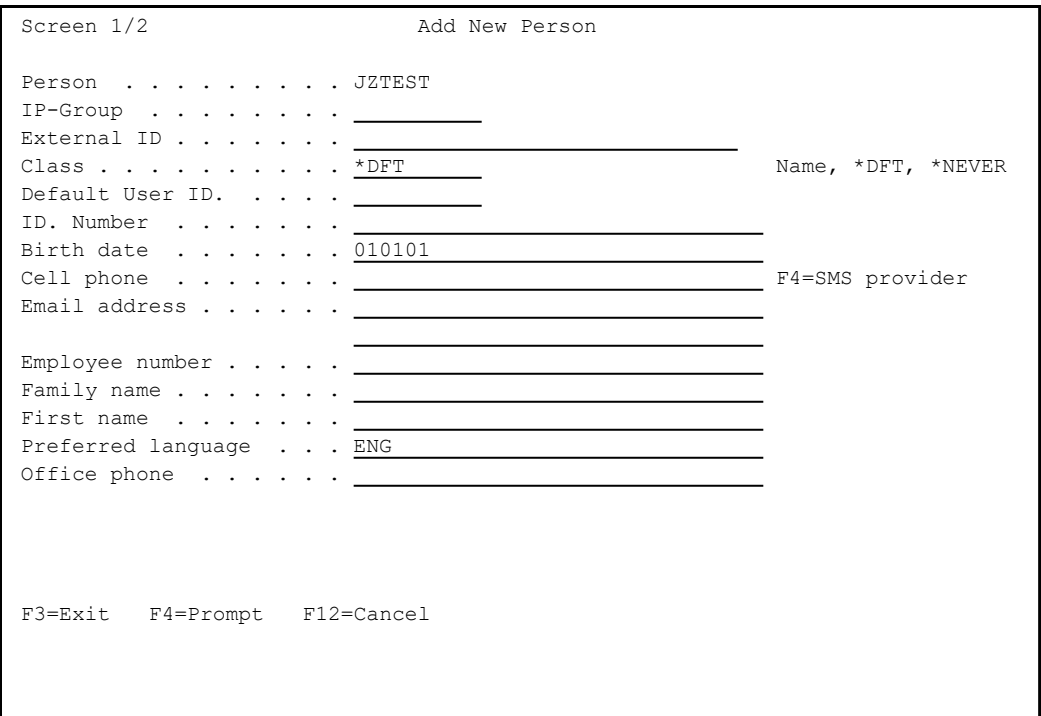

The body of the screen contains these fields:

#### **Person**

A unique identifier for the Person.

# **IP-Group**

The name of an IP Group of which the person is a member, as described in [Defining](../../../../../Content/Documents/Multi Factor Authentication (MFA)/Defining IP Groups.htm) IP Groups.

# **External ID**

A different unique identifier for the Person, if one has been established.

-

#### **Class**

The Password Reset class to which the person belongs. The class determines how the user's identity is verified when resetting passwords. To select the class from a list, press the F4 key. You can also enter either "**\*DFT**" to use default settings or "**\*NEVER**" to define that the Password Reset class will never be used.

#### **Default user ID**

The preferred User ID of the Person on the IBM i. It is used to create the User Profiles for the Person.

# **ID. Number**

The National ID number of the Person.

#### **Birth date**

The Person's birth date in the standard national format as set for the system. In the USA, for example, it would be "MM/DD/YY", so December 31st, 1970 would be "12/31/70". In much of Europe, it would be "DD/MM/YY", so December 31st, 1970 would be "31/12/70".

#### **Cell phone**

The cell phone number of the Person. SMS notifications of new passwords would go to this number. To select a mobile phone provider from a list, press the F4 key.

# **Email address**

The email address of the person. Email notifications of new passwords would go to this email address.

#### **Employee number**

The employee number of the Person within the organization

#### **Family name**

The family name or surname of the Person

# **First name**

The first name of the Person.

#### **Preferred language**

The language in which the Person will receive verification questions. To select the language from a list, press the F4 key.

#### **Office phone**

The office phone number of the Person

Press Enter to complete the entry. The Work with Users of a Person screen appears, as shown in ["Setting](#page-51-0) Up Users for a Person" on page 52

# <span id="page-48-0"></span>Modifying a Person

To modify a person, enter **1** in the **Opt** field for the person on the Working with Persons screen, as shown in ["Defining](#page-41-0) Persons" on page 42. The Modify Person screen appears:

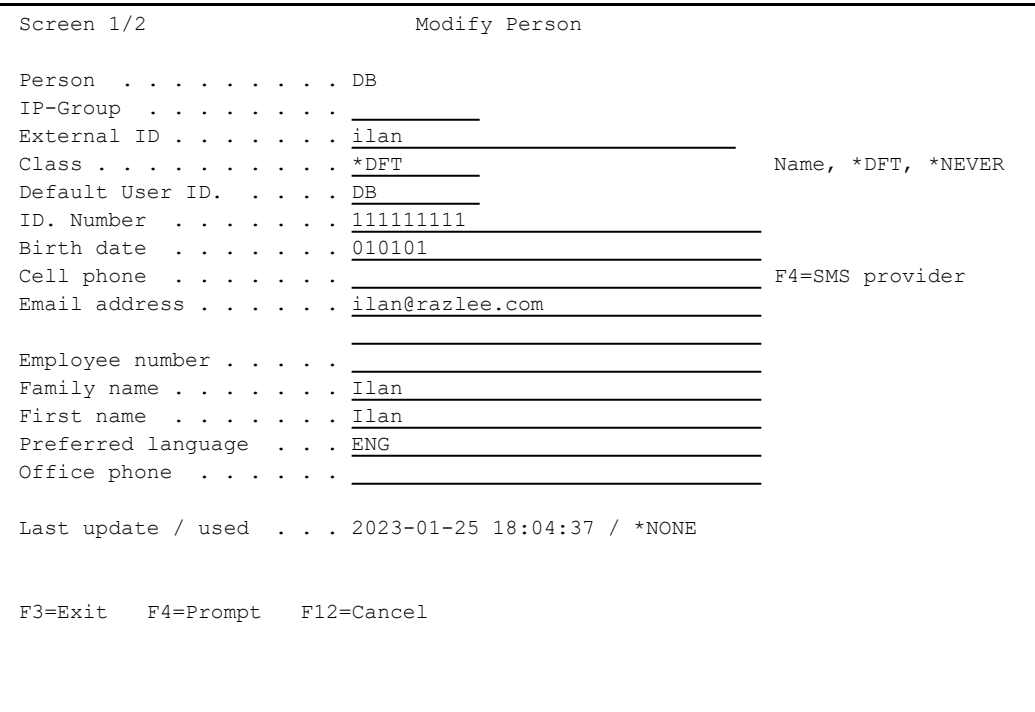

The body of the screen contains these fields:

#### **Person**

A unique identifier for the Person.

#### **ID. Number**

The National ID number of the Person.

#### **Birth date**

The Person's birth date in the standard national format as set for the system. In the USA, for example, it would be "MM/DD/YY", so December 31st, 1970 would be "12/31/70". In much of Europe, it would be "DD/MM/YY", so December 31st, 1970 would be "31/12/70".

# **Cell phone**

The cell phone number of the Person. SMS notifications of new passwords would go to this number. To select a mobile phone provider from a list, press the F4 key.

### **Email address**

The email address of the person. Email notifications of new passwords would go to this email address.

#### **Employee number**

The employee number of the Person within the organization

#### **Family name**

The family name or surname of the Person

# **First name**

The first name of the Person.

# **Preferred language**

The language in which the Person will receive verification questions. To select the language from a list, press the F4=Prompt key.

# **Office phone**

The office phone number of the Person

# **Default user ID**

The preferred User ID of the Person on the IBM i. It is used to create the User Profiles for the Person.

# **Password Reset Class**

The Password Reset class to which the person belongs. The class determines how the user's identity is verified when resetting passwords. To select the class from a list, press the F4 key. You can also enter either "**\*DFT**" to use default settings or "**\*NEVER**" to define that the Password Reset class will never be used.

# Modifying Person Identification Questions

To set or modify a Person's identification questions and answers, enter **7** in the **Opt** field for that Person on the Work with Persons screen (*STRMFA* **> 1 > 1**). The Modify Person Identification Questions screen appears.

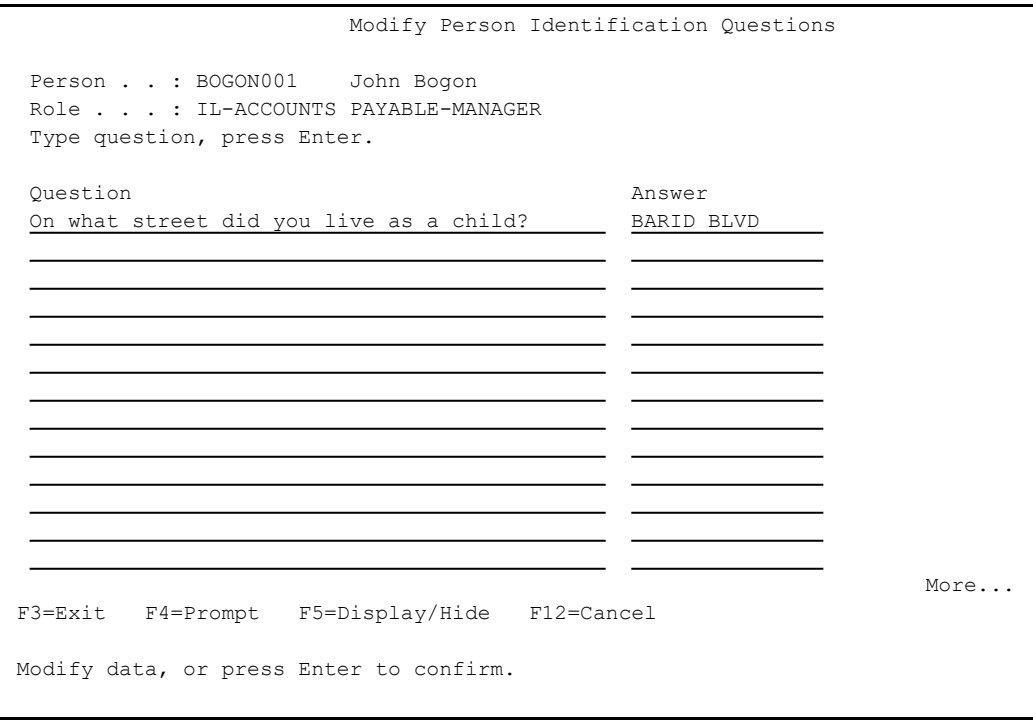

The body of the screen contains lines in which you can enter multiple questions, used to identify a Person, and their corresponding answers. The questions can be up to 45 characters long. The answers can be up to 15 characters long.

By default, the answers are hidden. To reveal or hide them press the F5 key.

# <span id="page-51-0"></span>Setting Up Users for a Person

Each Person can correspond to users on multiple systems.

# To add or delete users from a defined Person, open the Work with Persons menu (*STRMFA* **> 1 > 1**).

Enter **1** in the **Opt** field for the Person. The Modify Person screen appears.

Press Enter again. The Work with Users of a Person screen appears.

```
Screen 2/2              Work with Users of a Person        
Person . : TESTPERSON d d                                               
Type options, press Enter.                                                    
1=Select  4=Remove from person  5=Display user                                
 Opt  Type  System   User                 Exists                               
       AS400 RLDEV TESTP1 No
Bottom Bottom Bottom
Use Auto-add systems to add the Default User ID. for all defined systems.     
F3=Exit  F6=Add new  F7=Auto-add  F12=Cancel
```
To add a user to a person, press the F6 key from the Work with Users for a Person screen (*STRPWDRST* **> 1 > 1, 1**).. The Modify a System for a Person screen appears.

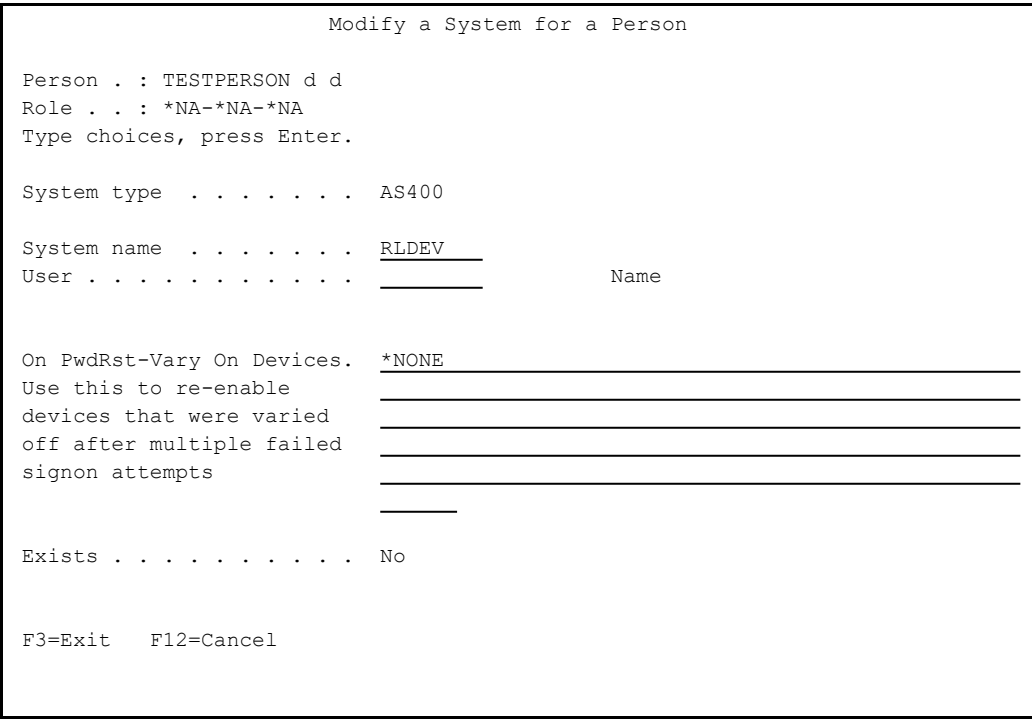

Enter the name of the system for the user in the **System name** field. By default, this is the system on which you are working,.

Enter the name of the user in the **User** field. Press the F4 key to display a list of users on the system.

- To automatically add a user to a person, press the F7 key from the Work with Users for a Person screen (*STRPWDRST* **> 1 > 1, 1**). If a user with the same name of the Person exists on the system, that user is automatically added to the person.
- To modify information about an existing user for the person, enter **1** in the **Opt** field for the user on the Work with Users for a Person screen (*STRPWDRST* **> 1 > 1, 1**). The Modify a System for a Person screen appears, as it does for adding a user, with the information for the current user.
- To delete an existing user from a person, enter 4 in the **Opt** field for the user on the Work with Users for a Person screen (*STRPWDRST* **> 1 > 1, 1**). The Delete a System for a Person screen appears, with the same fields as the Modify a System for a Person screen. Press Enter to delete the user, or the F12 key to cancel the deletion.
- To view detailed information on a user in a convenient, read-only form, enter **1** in the **Opt** field for the user on the Work with Persons by Users screen (*STRPWDRST* **> 1 > 3**). The Display User screen appears, showing the information.
- To move a user to another person, enter **3** in the **Opt** field for the user on the Work with Persons by Users screen (*STRPWDRST* **> 1 > 3**). The Move User to another person screen appears. Enter the name of the person to whom you are moving the user in the **To person** field.
- To remove a user from a person, enter **4** in the **Opt** field for the user on the Work with Persons by Users screen (*STRPWDRST* **> 1 > 3**). The Remove Users from persons screen appears, showing the name of the User and System and the Person from whom the user is to be removed. Press **Enter** to remove the user, or the **F12** key to cancel the removal.
- To view users who have not been assigned to persons, select **5. Local Users Not in Persons** from the Persons menu (*STRPWDRST* **> 1**). The Local Users Not in Persons screen appears, as shown in ["Assigning](#page-54-0) Users to Persons" on the facing page.
- To delete definitions for Persons who should have been removed in other actions, select **22. Delete Orphan Definitions** from the Persons menu (*STRPWDRST* **> 1**). A Call Program (CALL) screen appears, which runs the *PRDLTOSR* command from the **SMZO** library.

# <span id="page-54-0"></span>Assigning Users to Persons

To view users who have not been assigned to persons, select **5. Local Users Not in Persons** from the Persons menu (*STRPWDRST* **> 1**). The Local Users Not in Persons screen appears.

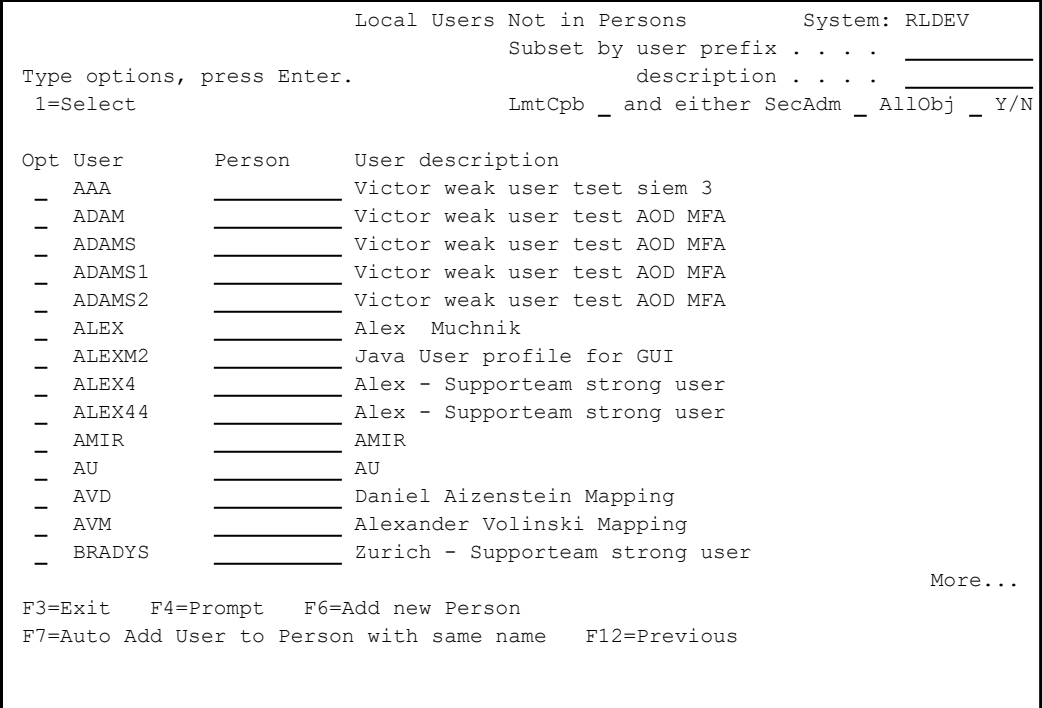

The body of the screen contains lines for each user on the current system that does not have a corresponding Person. Each line shows the **User** name, a free-text **User description**, and an empty **Person** field.

- To assign the user to an existing Person, enter the Person's name in the **Person** field and press Enter.
- To select from a list of existing persons, press the F4 key.
- To automatically add the user to an existing Person with the same name, press the F7 key.
- To create a new Person, press the F6 key. The Add New Person screen appears, as shown in "Adding a New Person" on [page 46.](#page-45-0)

# <span id="page-55-0"></span>Managing Private Questions for a Person

To add, delete, or modify private questions for a Person, open the Work with [Persons](../../../../../Content/Documents/Password Reset User Manual/Persons.htm) Screen (shown in Persons).

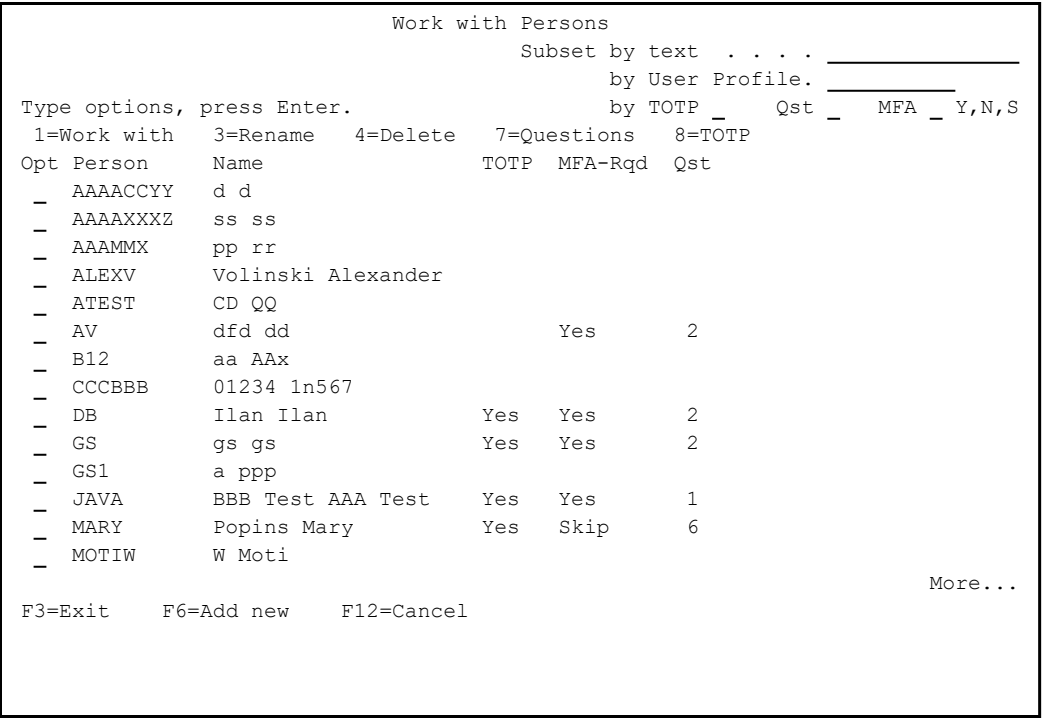

Type the digit **7** in the **Opt** field for the Person whose questions you wish to manage and press Enter. The Modify Person Identification Questions screen appears.

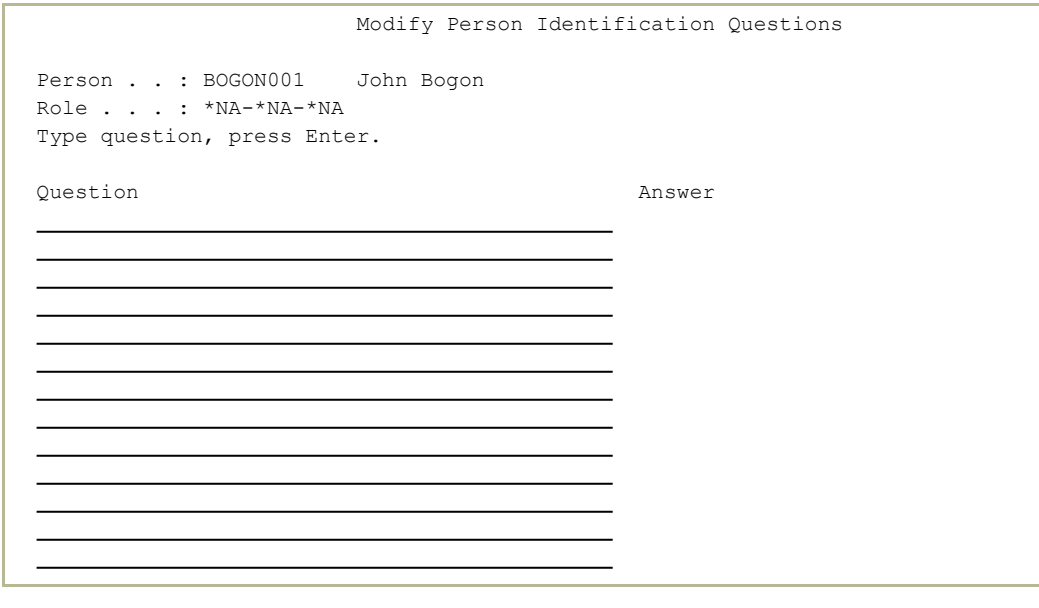

To add a question, place the cursor in the **Question** field on a blank line and type an identifying question that few people other than you would know. To select from a sample list of questions, press the F4=Prompt key.

> When you have finished entering the question, press **Enter**. The cursor moves to the **Answer** field for that line.

> Type the answer to that question. By default, what you type will not appear on the screen. To display the answers, press the F5=Display/Hide key.

Be sure to type exactly the answer you would give later when asked the question. The answers are case-sensitive.

To modify a question, edit the question in the **Question** field on that line.

When you have finished entering the question, press the **Enter** key. The cursor moves to the Answer field for that line.

If the answers are not visible, press the F5=Display/Hide key to display them.

Be sure to type exactly the answer you would give later when asked the question. The answers are case-sensitive.

To delete a question, place the cursor in the **Question** field on the line containing the question and delete the contents of the line.

> When you have finished deleting the question, press **Enter**. The cursor moves to the **Answer** field for that line.

If the answers are not visible, press the F5=DIsplay/Hide key to display them.

Delete the answer to the question.

Each Person must have at least as many questions as the system asks during the Password Reset process. The Person's Role determines the number of questions, as set on the **Modify Class** screen (shown in ["Modifying](#page-36-0) Classes" on [page 37](#page-36-0)).

When you have finished entering or modifying questions, press **Enter**.

# <span id="page-57-0"></span>Sending Keys for a Person

To send keys for a person, select **12. Send Person Keys** from the Persons menu (*Password Reset* **> 1**). The Send Person Keys (SNDPRKEY) screen appears:

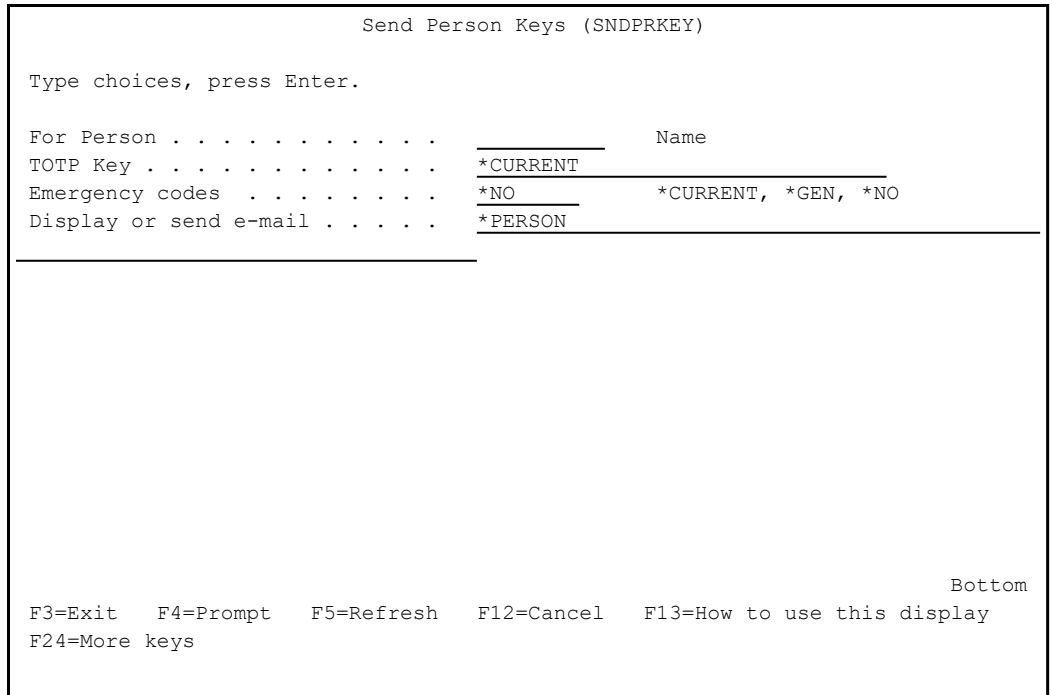

The screen contains these fields:

### **For Person**

The name of the Person for whom the keys are being sent.

-

# **TOTP Key**

Which TOTP (Temporary One-Time Password) key to send for the Person. Values include:

#### **\*CURRENT**

The Person's current TOTP key.

# **\*GEN**

Generate a new TOTP key.

#### **\*NO**

Do not send a TOTP key.

## **Emergency Codes**

Which emergency codes to send for the Person. Values include:

# **\*CURRENT**

The Person's currentemergency codes.

#### **\*GEN**

Generate new emergency codes.

#### **\*NO**

Do not send emergency codes.

### **Display or send email**

How to transmit the key. Values include:

# **\*PERSON**

Send email to the Person.

#### **\*DSPTXT**

Display the key as text.

#### **\*DSPQR**

Display the QR code for the key in a browser.

# <span id="page-59-0"></span>Standard Questions

In resetting passwords, Password Reset asks users a set of personal questions to which they had supplied answers earlier. Users can create their own questions or select them from a list of suggested standard questions that you can define for your system in their language.

# To work with standard questions, select **15. Suggested Private Questions** from the Definitions screen (*STRPWDRST* **> 21**). The Modify Standard Questions screen appears.

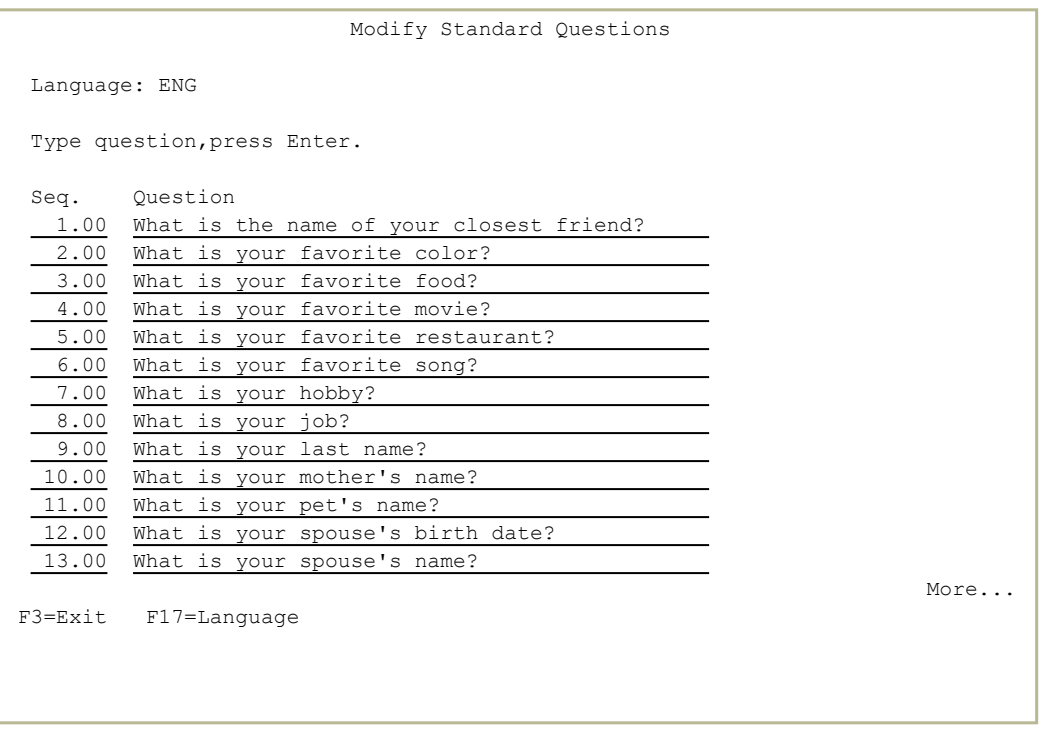

The screen lists the standard questions for the language shown in the **Language:** field.

You can change, replace, or remove questions already on the list, or add questions at the end.

For each question, the screen shows two fields.

The **Seq.(Sequence)** field determines the order in which Password Reset suggests the questions to the user. These do not have to be integers, or to appear on this screen in that order. For example, a question with the

Seq. value of **4.50** would be shown to the user between questions numbered **4.00** and **5.00**.

The **Question** field holds the question itself.

- To change a question, edit the question as it appears in its **Question** field.
- To replace a question, type a new question in the **Question** field for the old question.
- To remove a question, erase its entries in both the **Question** and **Seq.** fields.
- To change to a different language or to copy questions from one language to another, press the F17=Language key. (On keyboards with only twelve function keys, press the Shift+F5 keys.) The Work with Standard Questions screen appears.
- To define a particular person's private questions for Password Reset, enter **7** in the **Opt** field for the person on the Work with Persons screen (*STRPWDRST***> 1 > 1**). The Modify Person Identification Questions screen appears, as shown in ["Managing](#page-55-0) Private Questions for a Person" on [page 56](#page-55-0).

# Languages

In Password Reset, you can set the interface to appear in different languages for different users. This includes the text onscreen, the questions that the user is asked, and the messages sent via email or SMS.

You can work with different languages for:

- Standard Questions (shown in "Working with Different [Languages](#page-62-0) for Standard [Questions"](#page-62-0) on the facing page)
- Email and SMS Text (shown in ["Working](#page-70-0) with Email and SMS Text" on [page 71\)](#page-70-0)

-

• Screen Text (shown in ["Working](#page-64-0) with Screen Text" on page 65)

# <span id="page-62-0"></span>Working with Different Languages for Standard Questions

In resetting passwords, Password Reset asks users a set of personal questions to which they had supplied answers earlier. Users can create their own questions or select them from a list of suggested standard questions that you can define for your system in their language.

To change to a different language or to copy questions from one language to another, press the F17=Language key from the Modify Standard Questions screen (shown in "Standard [Questions"](#page-59-0) on page 60). (On keyboards with only twelve function keys, press the Shift+F5 keys.) The Work with Standard Questions screen appears.

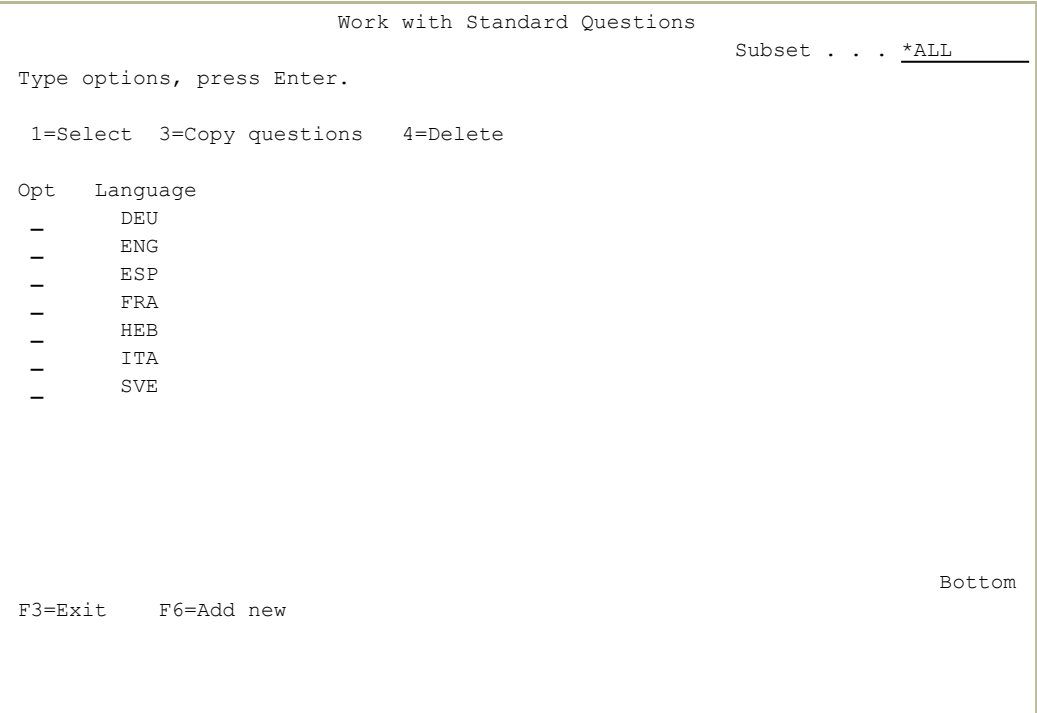

- To change the language in which you are working, type the digit **1** in the **Opt** field for that language, then press Enter. The Modify Standard Questions screen returns with the questions in the selected language.
- To delete the questions for a language, type the digit **4** in the **Opt** field for that language, then press **Enter**.

To copy questions to a new language (if, for example, you want to write question in a second language similar to the first), type the digit **3** in the **Opt** field for the original language, then press Enter. The Copy Questions screen appears.

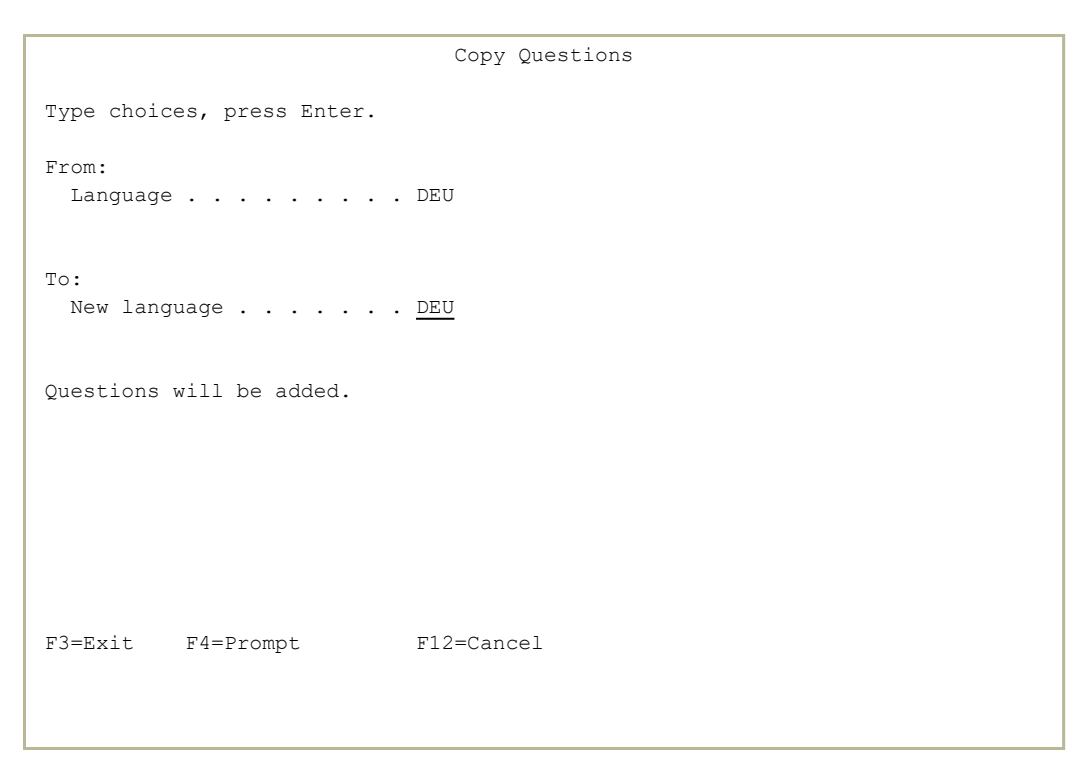

Enter the three-letter code for the new language in the **New language** field. To select from a list of available languages, press the F4=Prompt key.

Press the F3=Exit key to return to the Modify Standard Questions screen. The questions for the new language appear in the list.

# <span id="page-64-0"></span>Working with Screen Text

Each piece of text seen onscreen within Password Reset can be found and changed from the Work with Screen Text screen.

To reach that screen, select **31. Screen Text Translation** from the Definitions screen (*STRPWDRST* **> 21**).

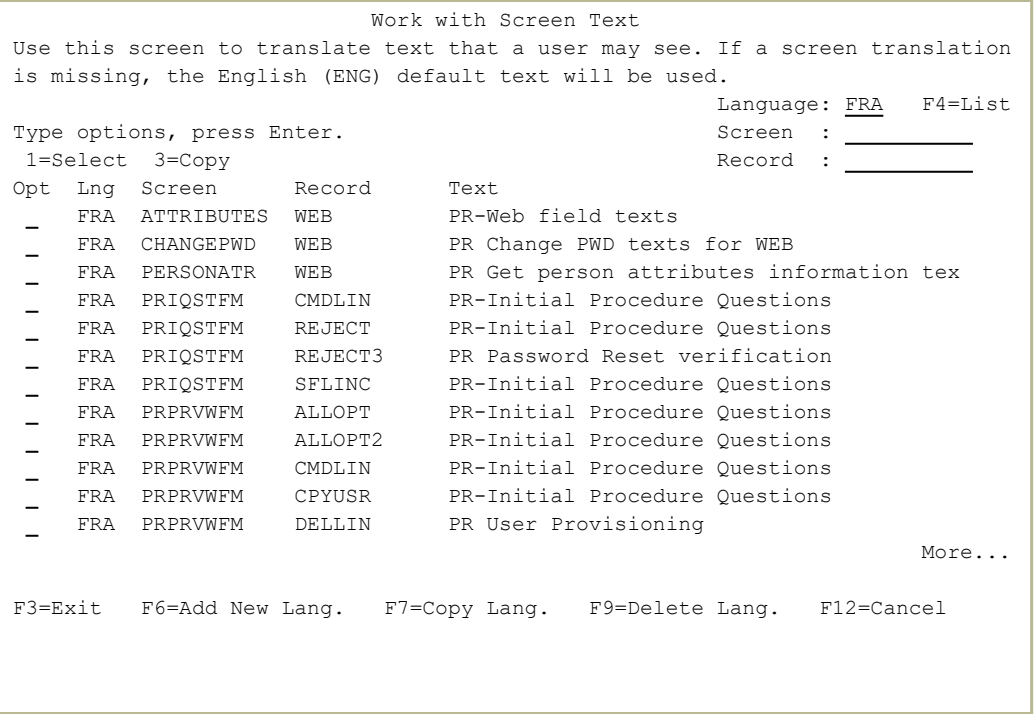

Each line of the main screen refers to a collection in a particular language of text strings from other screens within Password Reset.

For each collection, it shows:

- **Lng**: The three-character code for the language
- **Screen:** The name of the screen file containing these strings
- Record: The name of the record within the file containing these strings
- **Text**: A free description of the collection.

You can search for a specific collection of texts using the **Language**,

**Screen**, and Record fields at the top right of the screen. To select from a list of known languages, place the cursor in the **Language** field and press the F4=List key.

- To add a new language, press the **F6=Add New Lang.** key. The Add Screen Texts screen (shown in "Adding Screen Text [Languages"](#page-66-0) on the [facing](#page-66-0) page) appears.
- To delete a language, press the F9=Delete Lang. key. The Delete Screen Texts screen (shown in "Deleting Screen Text [Languages"](#page-67-0) on page 68) appears.
- To copy texts from one language to another, press the F7=Copy Lang. key. The Copy All Screen Texts screen (shown in ["Copying](#page-68-0) Screen Texts Between [Languages"](#page-68-0) on page 69) appears.
- To copy one collection of text strings to another language or record, type the digit **1** in the **Opt** field for that collection and press the Enter key. TheCopy One Screen Texts (shown in ["Copying](#page-69-0) One Screen's Texts" on [page 70](#page-69-0)) screen appears.

# <span id="page-66-0"></span>Adding Screen Text Languages

To add a new language, press the F6=Add New Lang. key from the Work with Screen Text screen (shown in ["Working](#page-64-0) with Screen Text" on page 65). The Add Screen Texts screen appears.

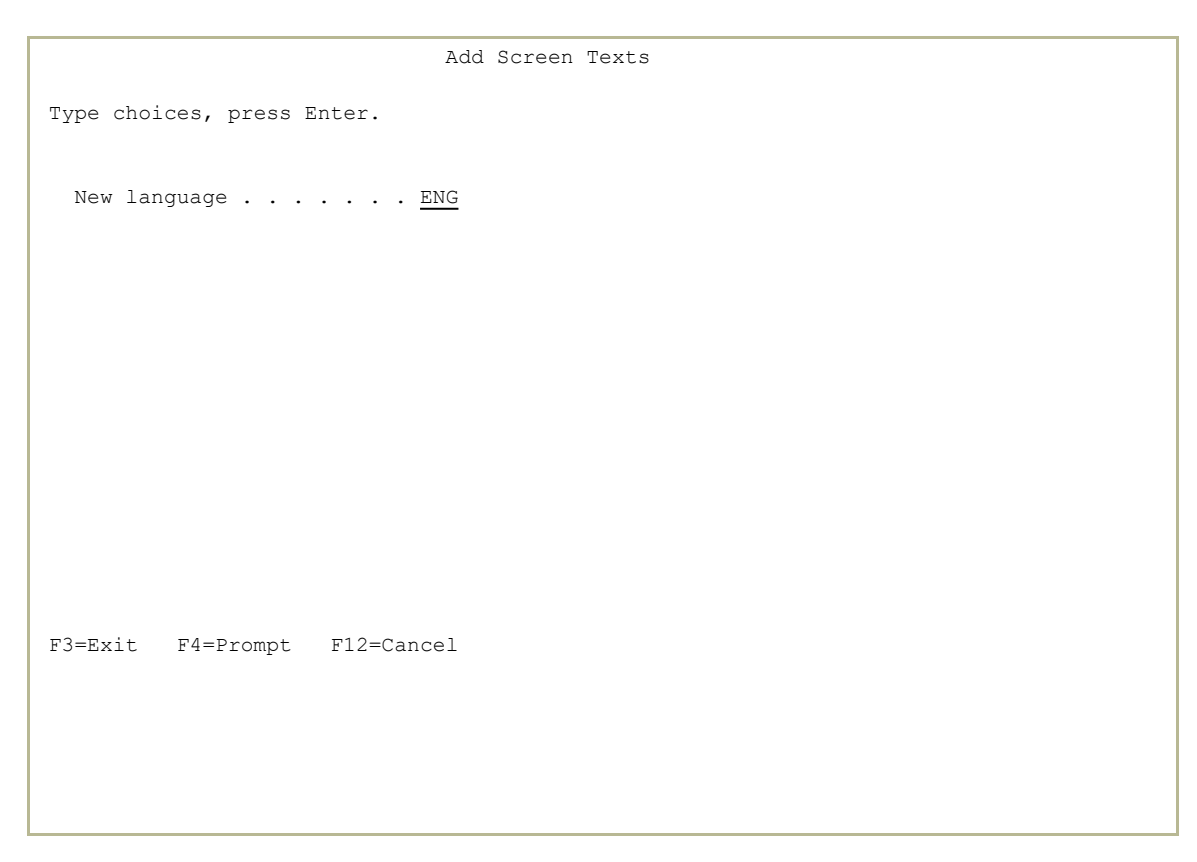

To add a new language, type the three-character identifier for the language in the New language field then press Enter.

To select from a list of known languages, press the F4=Prompt key.

# <span id="page-67-0"></span>Deleting Screen Text Languages

To delete the screen texts for a language, press the F9=Delete Lang. key from the Work with Screen Text screen (shown in ["Working](#page-64-0) with Screen Text" on [page 65\)](#page-64-0). The Delete Screen Texts screen appears.

```
                             Delete Screen Texts
Type choices, press Enter.                                       
  Language . . . . . . . .
F3=Exit F4=Prompt F12=Cancel
```
To delete a language, type the three-character identifier for the language in the Language field then press **Enter**. To select from a list of known languages, press the F4=Prompt key.

-

A user set to the deleted language will see the default English-language texts.

The **Work with [Screen](#page-64-0) Text** screen reappears.

# <span id="page-68-0"></span>Copying Screen Texts Between Languages

To copy texts from one language to another, press the F7=Copy Lang. key from the Work with Screen Text screen (shown in ["Working](#page-64-0) with Screen Text" on [page 65\)](#page-64-0). The Copy All Screen Texts screen appears.

```
                           Copy All Screen Texts
Type choices, press Enter.                                       
From:
  Language . . . . . . . . ENG
T \cap \cdotNew language . . . . . . . ENG
F3=Exit F4=Prompt F12=Cancel
```
The screen includes two fields.

- To indicate the language from which you are copying the texts, type the three-character identifier for the language in the **Language** field. To select from a list of known languages, press the F4=Prompt key.
- To indicate the language to which you are copying the texts, type the threecharacter identifier for the language in the **New Language** field. To select from a list of known languages, press the **F4=Prompt** key.
- To copy the texts, press the **Enter** key or the F3=Exit key. The **[Work](#page-64-0) with [Screen](#page-64-0) Text** screen reappears.

# <span id="page-69-0"></span>Copying One Screen's Texts

To copy one collection of text strings to another language or record, type the digit **3** in the Opt field for that collection on the Work with Screen Text (shown in ["Working](#page-64-0) with Screen Text" on page 65) screen and press Enter. The Copy One Screen Texts screen appears.

```
                           Copy One Screen Texts
Type choices, press Enter.                                       
From:
 Language . . . . . . . . FRA
 Screen file . . . . . . ATTRIBUTES
 Record . . . . . . . . . WEB
 Description . . . . . . PR-Web field texts
To:
 Language . . . . . . . . FRA
 Screen file . . . . . . ATTRIBUTES
 Record . . . . . . . . . WEB
 Description . . . . . . PR-Web field texts
F3=Exit F4=Prompt F12=Cancel
```
The screen contains two sets of fields, labeled **From:** and **To:**, respectively. Each set contains the fields:

- **Language:** The three-character code for the language. To select from a list of known languages, place the cursor in this field and press the F4=Prompt key.
- **Screen File:** The name of the screen file containing these strings
- **Record:** The name of the record within the file containing these strings
- **Description:** A free description of the collection.

Enter the values for the collections from which and to which you want to copy the text strings. To copy the texts, press Enter or the F3=Exit key. The Work with [Screen](#page-64-0) Text screen reappears.

# <span id="page-70-0"></span>Working with Email and SMS Text

Password Reset can display different texts in the emal and SMS messages that it sends, depending on the user's language preference. The messages can contain the current values of relevant variables, represented by placeholders in the message text.

To work with these messages, select 1. Email/SMS Text from the Definitions screen (*STRPWDRST* > 21). The Work with Email/SMS Text screen appears.

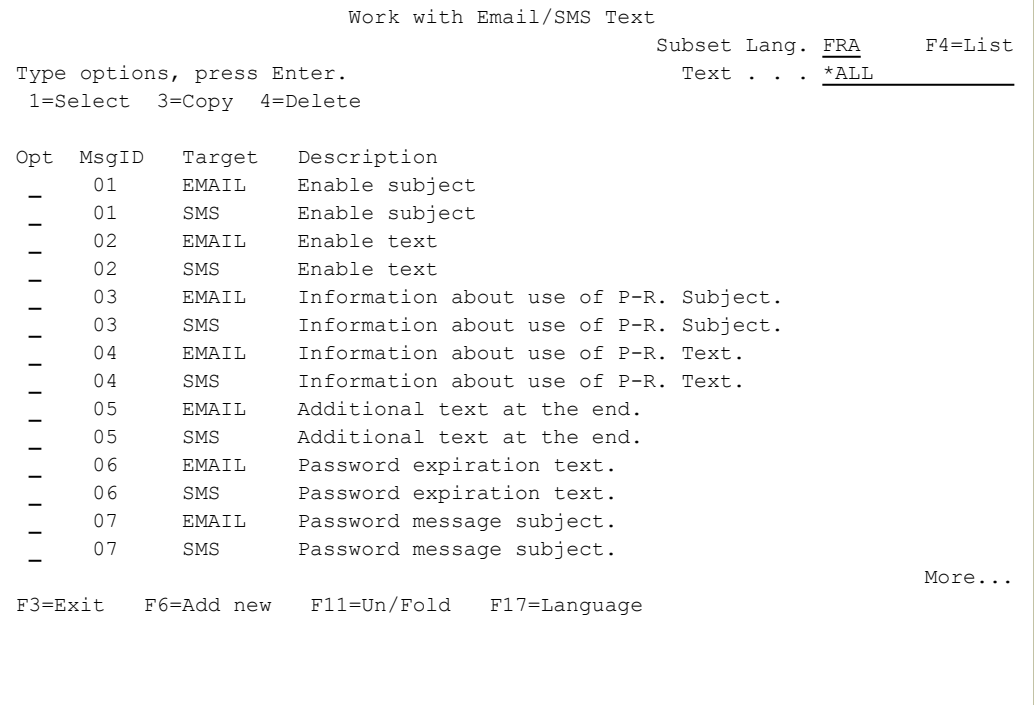

The **Subset Lang.** field at the top of screen shows the language with which you are currently working. To change languages, enter the three-letter abbreviation for the new language in that field. To select the language from a list, press the F17=Language(Shift+F5) key or place the cursor in that field and press the F4=List key.

For each message, the screen shows

- **•** a numeric MsqID
- a **Target** field showing whether the message is for Email, SMS, or Screen, and
- <sup>l</sup> a **Description**.

The messages are

- 1. Enable subject
- 2. Enable text
- 3. Information about the use of Password Reset. Subject
- 4. Information about the use of Password Reset. Text.
- 5. Additional text at the end.
- 6. Password expiration text.
- 7. Password message text.
- 8. Password message text.
- 9. Verification subject.
- 10. Verification code text.
- 11. Left part of verification message.
- 12. Right part of verification code.

# To see the messages for the current language, press the F11=Un/Fold key.

Each message appears below its description. Pressing the F11 key again hides the message text.

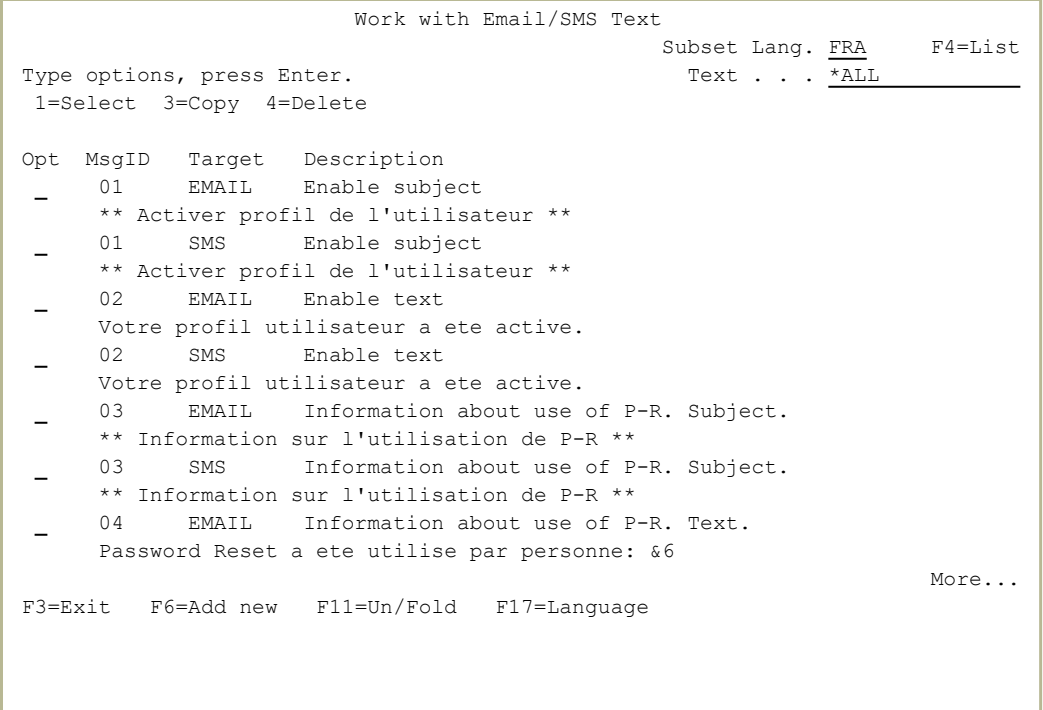

To modify a message, type the digit **1** in the **Opt** field for that message and press Enter. TheModify Email/SMS Text screen (shown in ["Modifying](#page-73-0) Email and SMS Text" on [page 74](#page-73-0)) appears.
#### To copy a message from one language, message type, or target to another,

type the digit **3** in the **Opt** field for that message and press the Enter key. The Copy Email/SMS Text screen (shown in ["Copying](#page-75-0) Email and SMS Text" on [page 76](#page-75-0)) appears.

## Modifying Email and SMS Text

Password Reset can display different texts in the emal and SMS messages that it sends, depending on the user's language preference. The messages can contain the current values of relevant variables, represented by placeholders in the message text.

To modify a message, type the digit **1** in the **Opt** field for that message on the Work with Email/SMS Text screen (shown in ["Working](#page-70-0) with Email and SMS Text" on [page 71](#page-70-0)) and press Enter. The Modify Email/SMS Text screen appears.

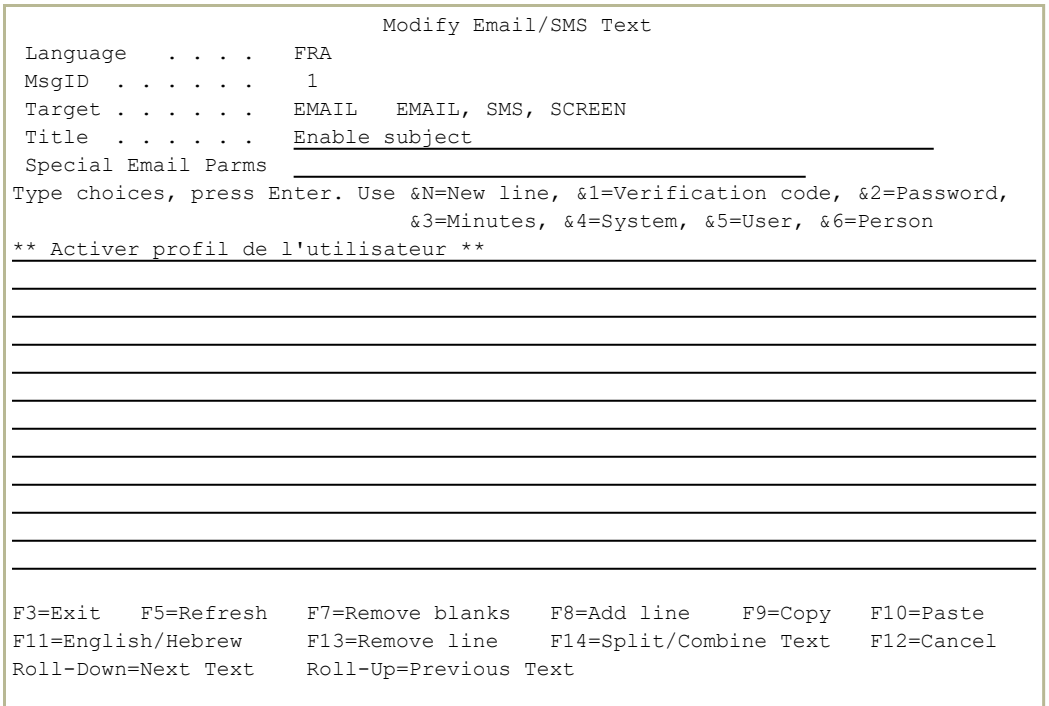

The four fields at the top of the screen correspond to fields on the previous screen:

- **Language:** The language of the current message
- **MsgID:** The message ID for that type of message
- **Target:** Whether the message is used for EMAIL, SMS, or SCREEN
- **Title:** The type of message

The remaining blank lines on the screen are for the message itself. Most of these will usually be empty. The current message begins on the first line.

-

To **modify the text on a line**, type over it.

#### To revert to the previous text, press the F5=Refresh key.

- To remove a line, place the cursor on that line and type to F13=Remove Line (Shift+F1) key. The contents of the lines below that line move up.
- To **add a blank line**, place a cursor on the line above it and press the F8=Add Line key. The contents of that line and those below it move down by one line.
- To join the contents of a line with those of the line above it, place the cursor after the last character on the upper line and press the F14=Split/Combine(Shift+F2) key. The contents of the lower line appear on the upper line, starting at the cursor position. Lines below that rise by one line.
- To split the contents of a line, place the cursor on the character at which you want to split the line and press the F14=Split/Combine(Shift+F2) key. The contents of that line, beginning with the character at the cursor, move down to the start of the next line. The contents of the lines below it each move down by one line.
- To copy text, select the text and press the F9=Copy key.
- To **paste text copied from another screen**, place the curson at the point that you want to paste it and press the F10=Paste key.
- To toggle between Left-to-Right text entry (for languages such as English and French) and Right-to-Left entry (for languages such as Arabic and Hebrew), press the F11=English/Hebrew key.
- To save your changes and move to the next message, press the PageDown key.
- To save your changes and move to the previous message, press the PageUp key.
- To cancel your changes, press the F12=Cancel key. The changes are discarded and the Work with Email/SMS Text screen reappears.
- To **complete your changes**, press the **F3=Exit** key. The changes are saved and the Work with Email/SMS Text screen reappears.

## <span id="page-75-0"></span>Copying Email and SMS Text

Password Reset can display different texts in the email and SMS messages that it sends, depending on the user's language preference. The messages can contain the current values of relevant variables, represented by placeholders in the message text.

To copy a message from one language, message type, or target to another, type the digit **3** in the **Opt** field for that message on the Work with Email/SMS Text screen (shown in ["Working](#page-70-0) with Email and SMS Text" on [page 71](#page-70-0)) and press Enter. The Copy Email/SMS Text screen appears.

```
                             Copy Email/SMS Text
Type choices, press Enter.                                       
From:
 Languages . . . . . . . FRA
 Message ID . . . . . . . . 1
    Target . . . . . . . . . . EMAIL 
To:
 Languages . . . . . . . FRA     Press F4 to list ALL languages
 Message ID . . . . . . . . 1
    Target . . . . . . . . . . EMAIL 
F3=Exit F4=Prompt F12=Cancel
```
The screen consists of two sets of fields, labeled **From:** and **To:**. Each has three subfields:

- **Languages:** The language of the message
- **Message ID:** The type of message.
- **Target:** Whether the message is intended for Email or SMS messages or onscreen.

-

The **Message ID** types are:

- 1. Enable subject
- 2. Enable text
- 3. Information about the use of Password Reset. Subject
- 4. Information about the use of Password Reset. Text.
- 5. Additional text at the end.
- 6. Password expiration text.
- 7. Password message text.
- 8. Password message text.
- 9. Verification subject.
- 10. Verification code text.
- 11. Left part of verification message.
- 12. Right part of verification code.

The **From:** values are read-only.

Change the **To:** values as needed. To see a list of available languages, place the cursor in the **To:** group's **Languages** field and press the F4=Prompt key.

When you have made the changes, press the **Enter** key. The **[Work](#page-70-0) with** [Email/SMS](#page-70-0) Textscreen reappears.

## Displaying Error ID Descriptions

If a user encounters errors when attempting to reset a password, Password Reset may display a message containing an error ID code. The Display Message Descriptionsscreen can assist the Helpdesk in understanding these codes.

To display these message descriptions, select **31. Display List** in the Password Reset main menu. The Display Message Descriptions screen appears.

 Display Message Descriptions System: S520 Message file: ODMSGF Library: SMZO Position to . . . . . . . <u>. . . .</u> Message ID Type options, press Enter. 5=Display details 6=Print Opt Message ID Severity Message Text PRE0000 0 \*\* Error nn appears as PRE00nn \*\*  $\overline{\phantom{m}}$ PRE0001 0 There are no initial identification questions.  $\equiv$ PRE0002 0 Some answers are invalid.  $\equiv$  PRE0003 0 The initial answers point at more than a single per  $\equiv$  PRE0004 0 Answers to initial questions point to a person is n  $\overline{a}$ PRE0005 0 User is not allowed to reset password.  $\equiv$  PRE0006 0 Cannot send e-mail because the destination is out o  $\equiv$ PRE0007 0 There is insufficient number of personal question f  $\equiv$ PRE0008 0 User defined identification questions were not foun PRE0009 0 Invalid verification code. More... F3=Exit F5=Refresh F12=Cancel (C) COPYRIGHT IBM CORP. 1980, 2003.

To scroll to a specific error, enter the error ID in the **Position to** field.

For a description of the fields and options on this screen, refer to the IBM documentation.

# Testing Password Reset

Use the Test Password Reset functionality to ensure that, if needed, users can reset their passwords without needing to involve the Help Desk.

To test password reset, select **61. Test Password Reset** from the main menu. The **Password Reset** screen appears.

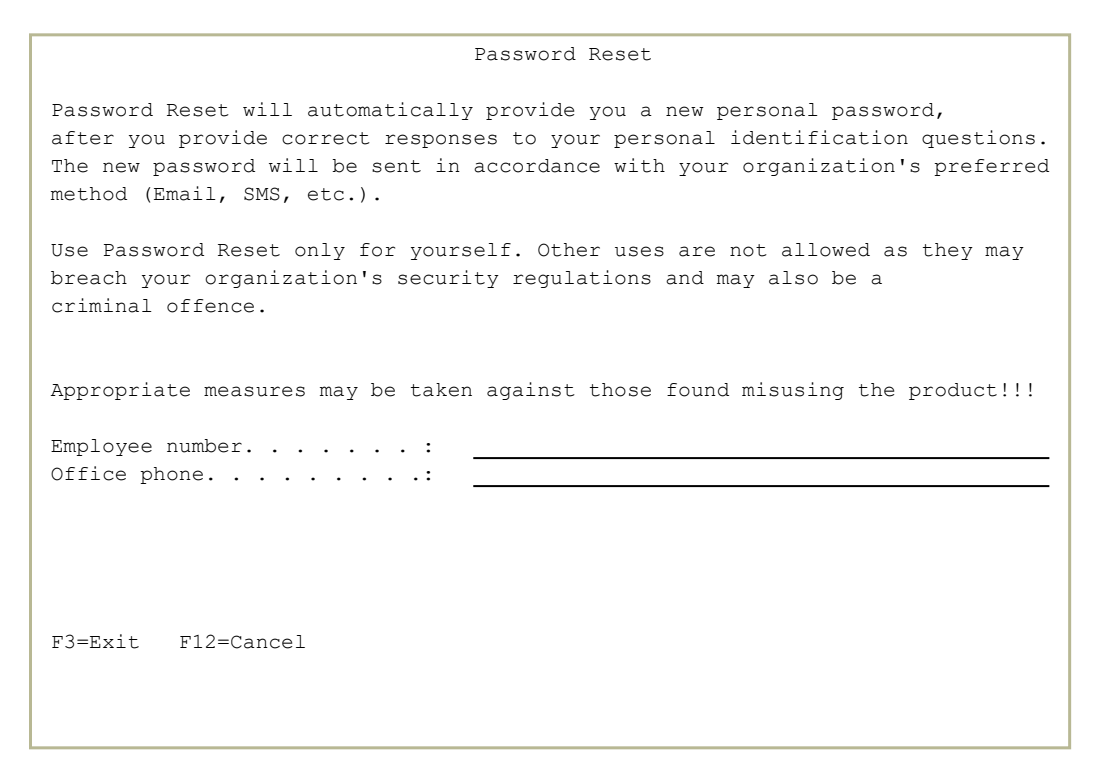

Password Reset asks questions from the set defined on the Initial Questions screen (shown in "Setting Initial Process [Questions"](#page-27-0) on page 28).

Enter the answers that you set earlier for that user name via the Modify Questions screen (shown in ["Managing](#page-55-0) Private Questions for a Person" on [page 56\)](#page-55-0).

If the information is correct, a screen appears, telling you that a verification string has been sent by email or SMS and prompting you to enter the code once it is received.

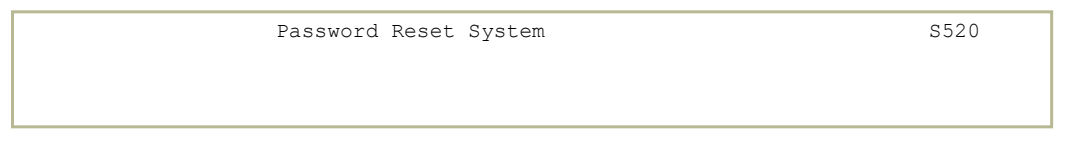

```
Your user. . : BOGON001
Date & Time. : 31/03/19 15:31:08  
An E-mail has been sent to you, containing a verification code.               
Please copy the verification string from message to the field below.          
Verification code. .:
Copy the verification code from message, press Enter.                         
F3=Exit
```
If you enter the code correctly, the Select User for Password Reset screen appears, showing a list of system users associated with that Person.

```
                      Select User for Password Reset          
Person . :  BOGON001   John Bogon                                        
Type options, press Enter.              
 1=Select      (Select only ONE user from the list)
 Opt User System
      DB         AS400 S520    
      MUFIN      AS400 S520    
Bottom Bottom Bottom
F3=Exit
```
To select the user whose password you want to change, type the digit **1** in the **Opt** field for that user and press the Enter key.

A dialog appears confirming that Password Reset has sent the user a new, temporary password.

```
                      Select User for Password Reset          
Person . :  BOGON001   John Bogon                                        
Type options, press Enter.              
 1= ......................................................................
                                           Password Sent
 \mathsf{Opt} : \qquad \qquad :: A new password was sent to mail box - \cdot \cdot \cdot \cdot \cdot \cdot1 : BOGON@EXAMPLE.COM, BOGON002@EXAMPLE.COM                          :
\mathcal{L}^{\mathcal{L}} , the state of the state of the state of the state of the state of the state of the state of the state of the state of the state of the state of the state of the state of the state of the state of the stat
     : Press Enter to continue.
\mathcal{L}^{\mathcal{L}} , the state of the state of the state of the state of the state of the state of the state of the state of the state of the state of the state of the state of the state of the state of the state of the stat
           :....................................................................:
Bottom Bottom Bottom
F3=Exit
```
Log in again with that user name and the temporary password. A screen appears requiring you to set a new password. Press Enter to dismiss that message.

A second screen appears with which you can set a new password.

In the **Current password**field, type or paste the temporary password that you had received.

In the **New password** and **Repeat New Password** fields, enter a new password, which must meet your system's security standards, then press the **Enter** key.

Your password is set to the new value and the OS/400 Main Menu appears.

# Resetting Your Password

With Password Reset, you can reset your password from either the native IBM i sign-on screen or through a web browser. You must have already set your questions and information for the reset process.

The procedures shown below are generic procedures which describe the general method of resetting a password both from the IBM i Sign On screen and from a web browser. Your organization's procedures may differ from the procedures shown below, but the general principles and the initial screen are the same. The procedure is governed by the Password Reset Class of the person who is performing the Password Reset. See ["Modifying](#page-36-0) Classes" on [page 37](#page-36-0) for more details.

- ["Resetting](#page-83-0) Your Password from the Sign-On Screen" on the next page
- ["Resetting](#page-86-0) Your Password from a Web Browser" on page 87

## <span id="page-83-0"></span>Resetting Your Password from the Sign-On Screen

You can reset your password from the native IBM i sign-on screen.

To work with Password Reset in your system's default language, log in as the user "FORGOT" and the password "PASSWORD".

- To work with Password Reset in another supported language, log in as the user "FORGOTyyy" and the password "PASSWORD", where "yyy" represents the three-character code for your language. The languages include:
	- **ARA:** Arabic
	- **· DEU: German**
	- **ENG:** English
	- **ESP:** Spanish
	- **FRA**: French
	- **· HEB**: Hebrew
	- **ITA:** Italian
	- **SVE:** Swedish

For example, to work with Password Reset in Swedish, for example, you would log in as the user "FORGOTSVE".

#### ThePassword Reset screen appears.

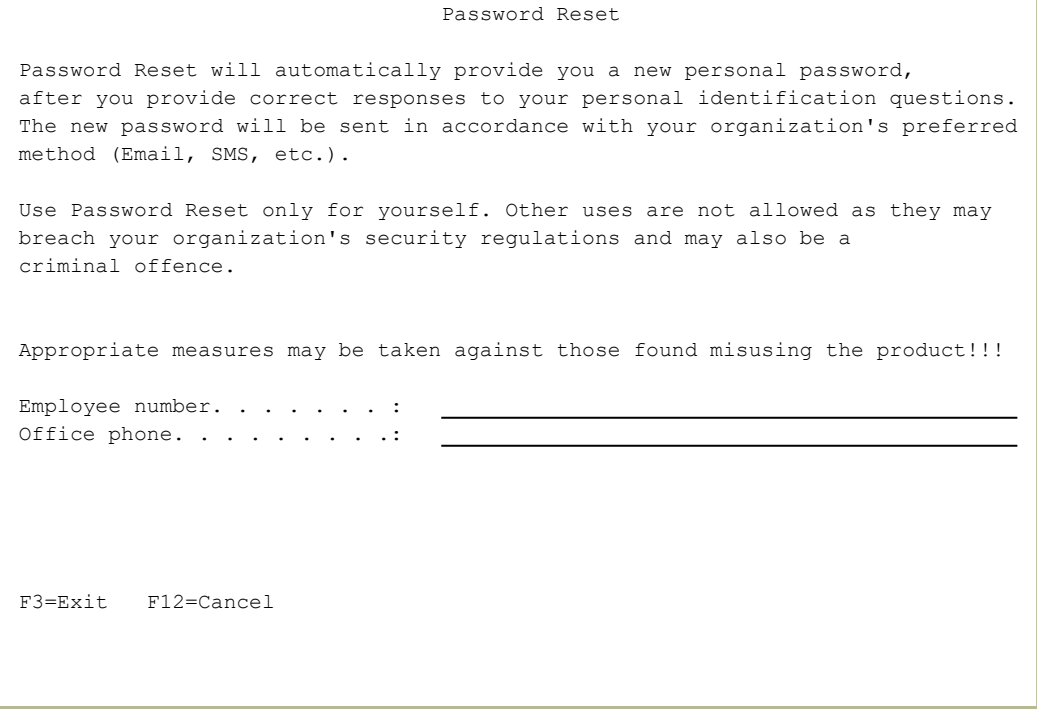

Password Reset asks questions from the set defined on the Initial Questions screen (shown in "Setting Initial Process [Questions"](#page-27-0) on page 28).

Enter the answers that you set earlier for that user name via the Modify Questions screen (shown in [Modifying](../../../../../Content/Documents/Password Reset User Manual/Modifying a Person.htm) a Person).

If the information is correct, a screen appears, telling you that a verification string has been sent by email or SMS and prompting you to enter the code once it is received.

```
Password Reset System S520Your user. . : BOGON001
Date & Time. : 31/03/19 15:31:08  
An E-mail has been sent to you, containing a verification code.               
Please copy the verification string from message to the field below.          
Verification code. .:
Copy the verification code from message, press Enter.                         
F3=Exit
```
If you enter the code correctly, a dialog appears confirming that Password Reset has sent you a new, temporary password.

```
                      Select User for Password Reset          
 Person . :  BOGON001   John Bogon                                        
 Type options, press Enter.              
 1= ......................................................................
                                               Password Sent
 \mathsf{Opt} : \qquad \qquad :: A new password was sent to mail box -
  1 : BOGON@EXAMPLE.COM, BOGON002@EXAMPLE.COM                          :
\mathcal{L}^{\mathcal{L}} , the state of the state of the state of the state of the state of the state of the state of the state of the state of the state of the state of the state of the state of the state of the state of the stat
      : Press Enter to continue.
\mathcal{L}^{\mathcal{L}} , the state of the state of the state of the state of the state of the state of the state of the state of the state of the state of the state of the state of the state of the state of the state of the stat
           :....................................................................:
```
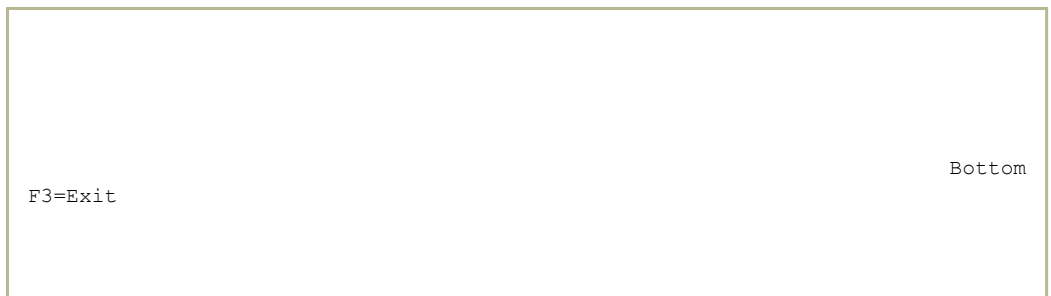

Log in again with that user name and the temporary password. A screen appears requiring you to set a new password. Press Enter to dismiss that message.

A second screen appears with which you can set a new password.

In the **Current password** field, type or paste the temporary password that you had received.

In the **New password** and **Repeat New Password** fields, enter a new password, which must meet your system's security standards, then press the Enter key.

Your password is set to the new value and the OS/400 Main Menu appears.

## <span id="page-86-0"></span>Resetting Your Password from a Web Browser

If your organization has set up their web server to support Password Reset, you can reset your password or re-enable a disabled password via a web browser. Ask your help desk for the web address to your Password Reset page.

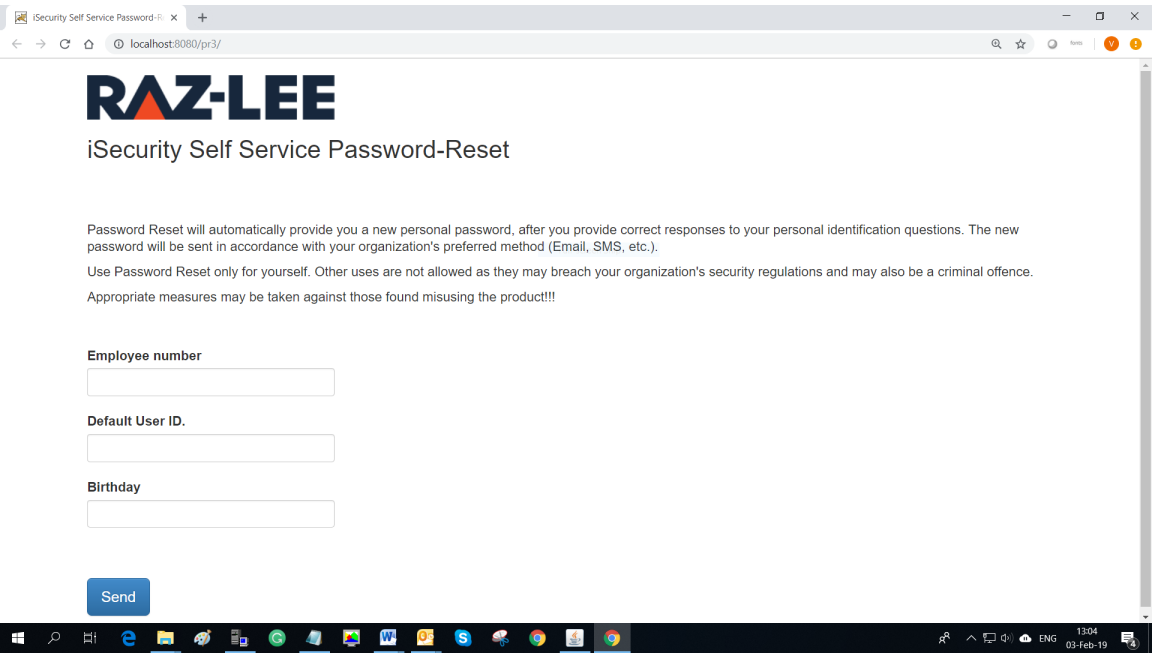

Enter the answers that you had set earlier via the Modify Questions screen (shown in [Modifying](Modifying a Person.htm) a Person).

If the information is correct, a screen appears, telling you that a verification string has been sent by email or SMS and prompting you to enter the code once it is received.

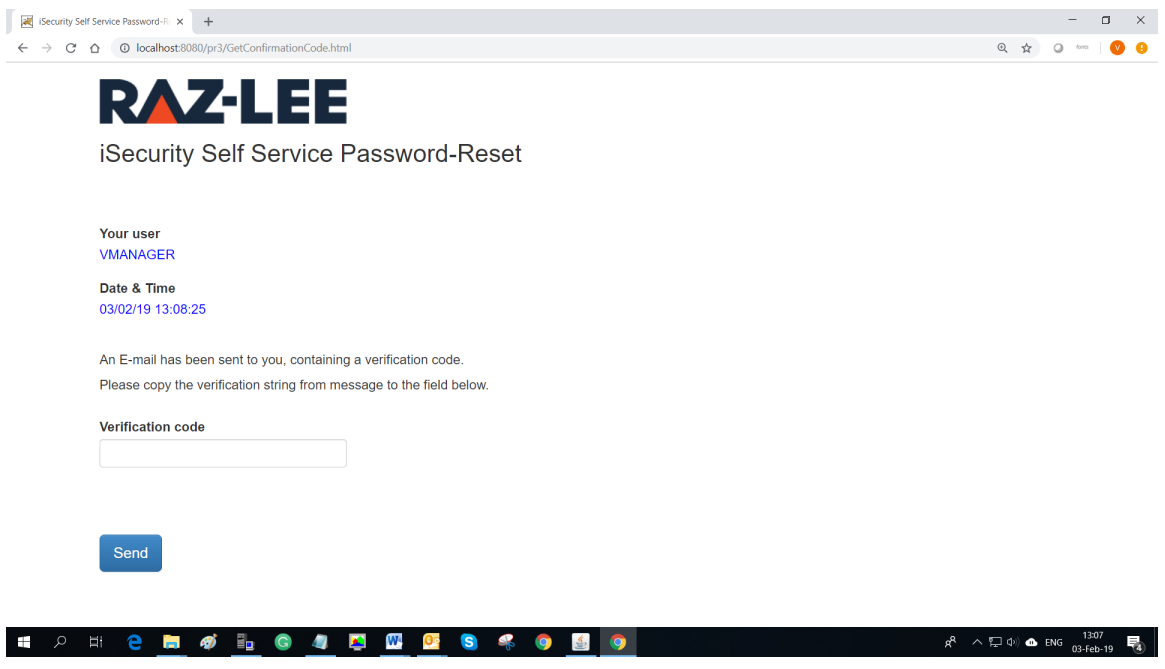

If you enter the verification code correctly, Password Reset displays a screen with some of the personal questions that you had supplied earlier:

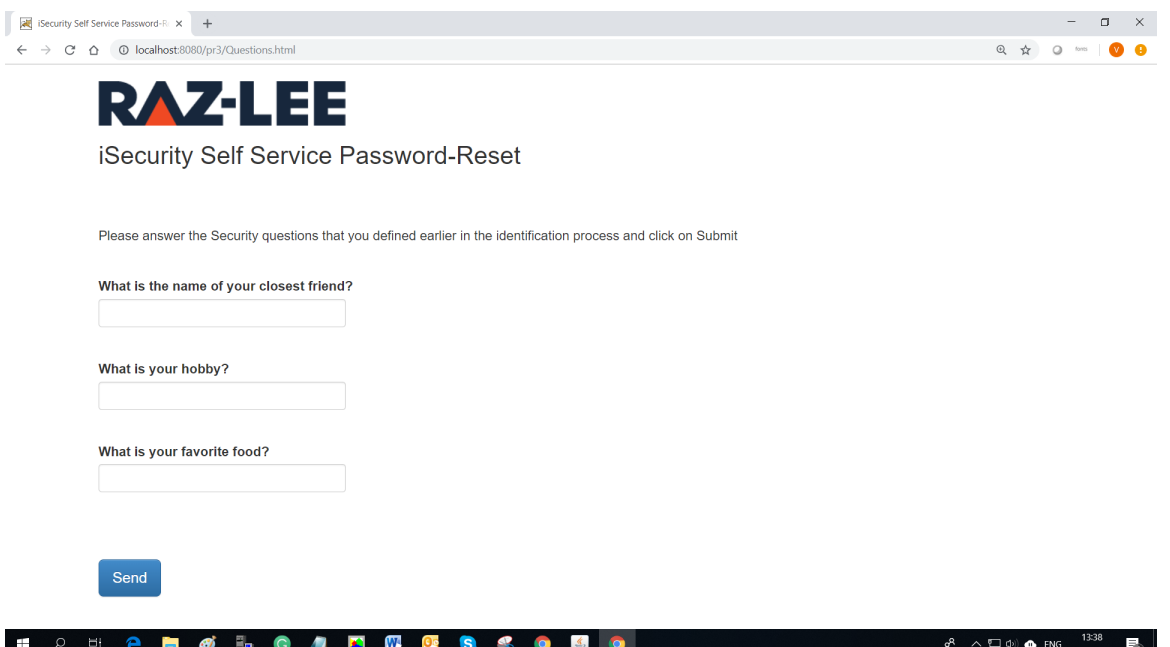

Enter the answers to the questions. The answers are case-sensitive and must match the answers that you had supplied earlier precisely.

Password Reset displays a screen asking whether you want to re-enable a disable password or set a new one.

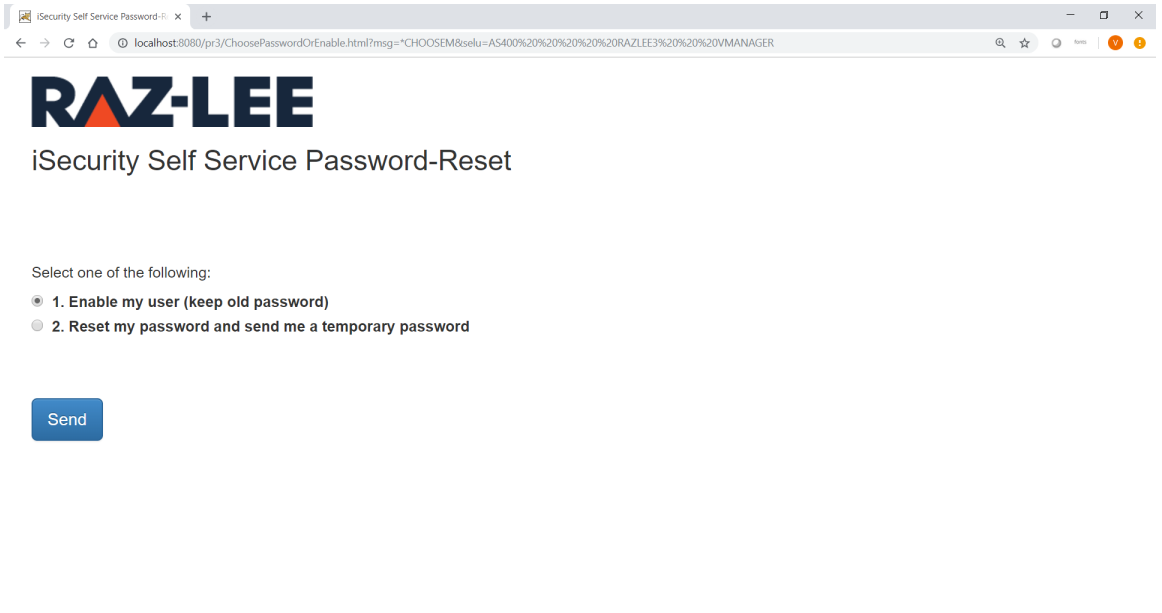

#### **E O H & H & H & O 4 D & B & O & O**

 $g^R$   $\land \Box \Phi$   $\bullet$  ENG  $\frac{13:12}{03 \text{-} \text{Feb-19}}$ 

To re-enable a disabled password, click option **1** then the Send button.

Password Reset displays a screen confirming that your password has been re-enabled.

 $\wedge \sqrt{2}$  (b) **a** ENG  $\frac{1339}{03\text{-Fph-19}}$ To reset your password once you have answered the personal questions

correctly, click option **2** then the Send button.

Password Reset displays a screen confirming that it has sent a new password to you.

# **RAZ-LEE**

iSecurity Self Service Password-Reset

A new password was sent to mail box -JOSEPH@RAZLEE.COM

**PH 2 5 4 5 6 4 5 6 6 7 8 9 8 H**  $\bullet$ 

Log in to the IBM i with the new password that you have received.

Password Reset prompts you there to enter a new password, then changes your password to that value.

-

**RAZ-LEE** 

iSecurity Self Service Password-Reset

User Profile is enabled

Security Self Service Password-Ri X +

 $g^R$   $\land \Box \Phi$   $\bullet$  ENG  $\frac{13:13}{03+5e^{\frac{1}{2}}-19}$ 

 $\qquad \qquad \blacksquare \qquad \blacksquare \qquad \times \qquad$ 

 $\begin{array}{ccccccccccccccccc} \mathbb{Q} & \mathbb{A} & \mathbb{A} & \mathbb{O} & \mathbb{S} & \mathbb{S} & \mathbb{O} & \mathbb{S} & \mathbb{O} & \mathbb{S} & \mathbb{O} & \mathbb{S} & \mathbb{O} & \mathbb{S} & \mathbb{O} & \mathbb{S} & \mathbb{O} & \mathbb{S} & \mathbb{S} & \mathbb{O} & \mathbb{S} & \mathbb{S} & \mathbb{S} & \mathbb{S} & \mathbb{S} & \mathbb{S} & \mathbb{S} & \mathbb{S} & \mathbb{S} & \mathbb{S}$ 

**Example 15 Security Self Service Password-R**  $\times$   $+$  $\leftarrow$   $\rightarrow$   $\alpha$   $\alpha$  localhost:8080/pr3/PasswordSendedByEmail.html?msg=\*CHOOSEM8tselu=AS400%20%20%20%20%20%2EE3%20%20%20VI

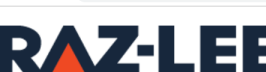

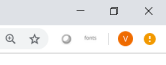

## The Password Reset Web Interface

Password Reset can be used by either a web interface or a green screen interface. Both interfaces use the same definitions and have similar capabilities.

This document describes:

- Web interface installation and [implementation](#page-91-0)
- Web interface [capabilities](#page-94-0) and best practices

## <span id="page-91-0"></span>Web interface installation and implementation

The Password Reset Web Interface comes as a Java servlet. It can be run by any Servlet Container. A reasonable choice is Tomcat (but any other compatible web server will work as well). You can choose to run it on the IBM i or on any other platform.

The following describes how to install and use the Web interface with Tomcat as the server of choice and refers to its installation and usage on an IBM i.

Since IBM i release 6.1, Tomcat has not been part of OS400. It has to be installed by the client. The IBM document [Running](https://www.ibm.com/developerworks/ibmi/library/i-websolution-asf-tomcat/) your IBM i web solution on ASF [Tomcat](https://www.ibm.com/developerworks/ibmi/library/i-websolution-asf-tomcat/) is a good source of details about installation and deployment.

NOTE: During installation, you will be required to define a Manager-GUI Role, which is actually a user and password for the Tomcat manager.

### Password Reset Web Customization

- 1. Copy the **/iSecurity/PRWEB/pr.war** file from the IFS to your PC.
- 2. Open the **pr.war** file. A **.war** file is similar to a **.zip** file. Opening the file presents a set of folders.
- 3. Modify the **/WEB-INF/web.xml** file.
- 4. To customize the interface:
	- a. Replace the image file **/assets/img/logo.png** with the logo of your own brand
	- b. Change the text font and size, logo size, and related parameters by editing the **/assets/img/style.css** file.
- 5. If the web server is not on the IBM i, edit these values in the **/WEB-INF/web.xml** file:
	- a. Change the **IBMi-Name** value from LOCALHOST to the IP or host name
	- b. Change the **IBMi-User** value from \*CURRENT to the user name
	- c. Change the **IBMi-Password** value from \*CURRENT to the user password
- 6. Close the **pr.war** file.
- 7. If your web server is on the local IBM i, copy the **pr.war** file back to **/iSecurity/PRWEB/pr.war** . The **pr-bkp.war** file in that folder is a backup of the original **pr.war** file.
- 8. Start the Web server
- 9. If you web server is on the IBM i, enter the command **QSHELL** or **QSH** as a powerful user.
- 10. To start Tomcat, enter: /*Tomcat-installation-location***/bin/startup.sh** (e.g. **/home/tomcat/apache-tomcat-7.0.28/bin/startup.s-**

**h**)

## Deploying

Access the Tomcat manager from a browser on your PC at **http://***your-IBM-i-IP-or-URL***:8080/manager** .

-

Navigate to the location where the **.war** file exists and select Deploy.

By default, the WAR file is placed in the IBM i IFS at

**/iSecurity/PRWEB/pr.war**

## <span id="page-94-0"></span>Web interface capabilities and best practices

To support web implementation, Password Reset provides an API with which you can:

- Check if the Password Reset system is available and the status of a user in the Password Reset system
- Obtaining a token for the duration of the process. This token hides the actual user identity.

A user web interface should perform on entry the following steps:

- 1. Identify the IBM i user profile.
- 2. Call the API with 'GETSTATUS'
- 3. If the answer is that there are missing attributes for the user in the Password Reset system, call the API with 'GETTOKEN'
- 4. Run the Password Reset Web using the Token

In addition, the organization portal may provide an option to enable the user to update his details at will.

The web application may ask the user to provide the details by running the Password Reset web interface at either of the following URLs:

To activate entry of person Attributes, run:

#### **localhost:8080/pr/ChangeQuestions.html?screen\_ mode=attributes&token=XXXXXX**

Note that this URL will automatically activate the following one after its entry has been satisfied.

To activate entry of personal questions, run:

**localhost:8080/pr/ChangeQuestions.html?screen\_ mode=questions&token=XXXXXXX**

## Check status of user definition API - SMZO/PRIFEXSTR

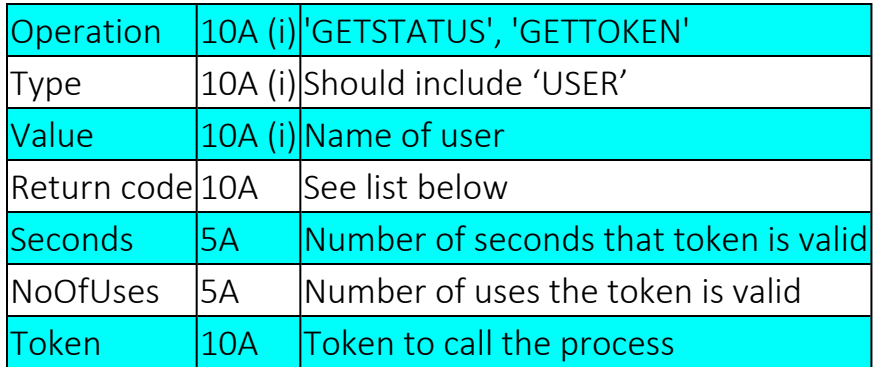

A call with GETTOKEN disables any existing token for the specified user.

Possible Return codes are:

• General

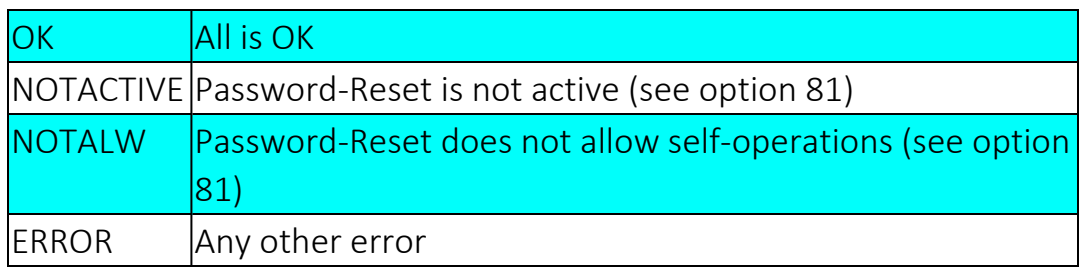

• For GETSTATUS

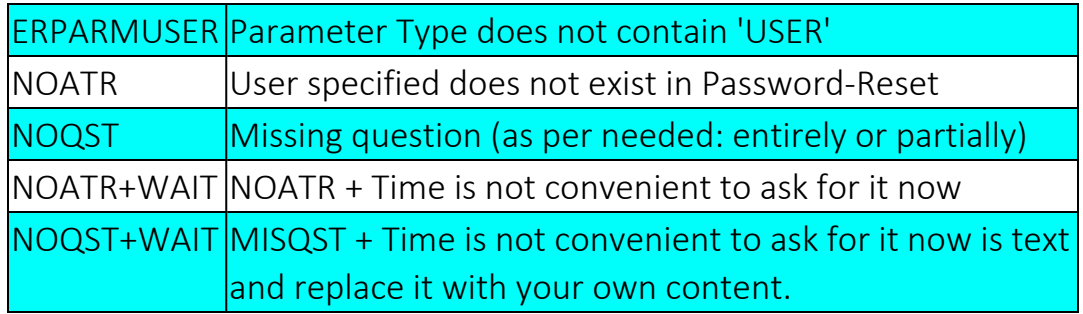